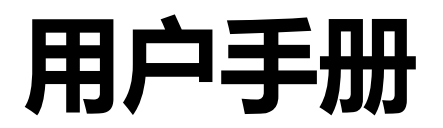

# **ColorEdge PROMINENCE CG3145 HDR 参考级显示器**

感谢您购买我们的 HDR 基准显示器。

### **重要事项**

**请仔细阅读本"用户手册"和"预防措施"(单独卷),熟悉安全和高 效使用。**

- •**有关显示器安装 / 连接的详情,请参照"设定指南"。**
- •**请访问我们的网页,了解包括"用户手册"和驱动程序在内的最新产 品信息 :**

 **[www.eizoglobal.com](https://www.eizoglobal.com)**

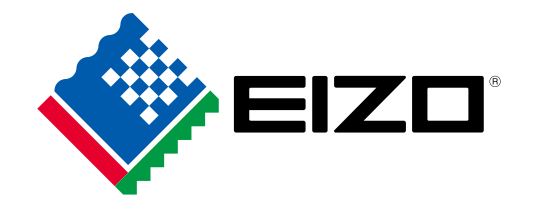

### **警告声明的位置**

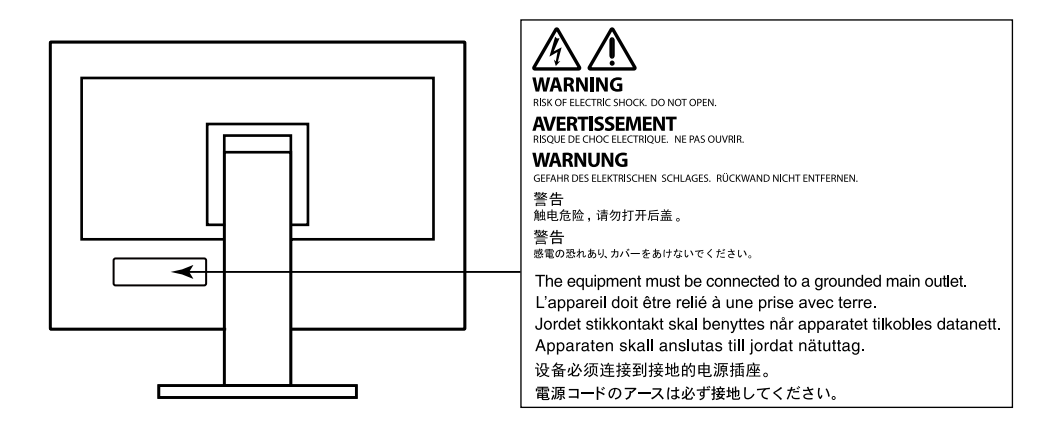

为配合在销售目标区域使用,本产品已经过专门调整。如果产品使用地并非销售目标区域,则本产 品的工作性能可能与规格说明不符。

未经 EIZO Corporation 事先书面许可,不得以任何形式或以任何方式(电子、机械或其它方式) 复制本手册的任何部分、或者将其存放到检索系统中或进行发送。EIZO Corporation 没有义务为任 何已提交的材料或信息保密,除非已经依照 EIZO Corporation 书面接收的或口头告知的信息进行 了事先商议。尽管本公司已经尽最大努力使本手册提供最新信息,但是请注意,EIZO 显示器规格 仍会进行变更,恕不另行通知。

# **有关此显示器的注意事项**

### **关于本产品的使用**

本产品适用于最看重准确再现色彩的视频制作。

为配合在销售目标区域使用,本产品已经过专门调整。如果产品使用地并非销售目标区域,则本产 品的工作性能可能与规格说明不符。

本产品担保仅在此手册中所描述的用途范围之内有效。

本手册中所述规格仅适用于以下配件 :

- 本产品随附的电源线
- 我们指定的信号线

本产品只能与我们制造或指定的备选产品配合使用。

如果您将本产品放置于涂漆桌面上,可能会有油漆因支座的橡胶材质而粘在其底部。

#### **关于液晶面板**

液晶面板采用高精技术制造而成。尽管液晶面板上可能会出现像素缺失或像素发亮,但这并非故障。 有效点百分比 :99.9994% 或更高。

显示器的显示画面稳定前约需 30 分钟(通过我方的测量条件得出)。显示器的电源开启之后请等待 至少 30 分钟, 然后调节显示器。

如果您需要在 SDR 色彩模式与 HDR 色彩模式之间进行转换, 请等待至少 30 分钟, 然后再调节 显示器。

为了降低因长期使用而出现的发光度变化以及保持稳定的发光度,应将显示器设置为较低亮度。

当显示器长期显示一个图像的情况下再次改变显示画面会出现残影。使用屏幕保护程序或省电模式 避免长时间显示同样的图像。根据图像的不同,即使只显示很短的时间,也可能会出现残影。若要 消除这种现象,可更换图像或切断电源几个小时。

如显示器连续长时间的显示,可能出现斑点或烧灼痕迹。为了使显示器的寿命最大化,我们建议定 期关闭显示器。使用显示器前部的电源按钮将其关闭。

液晶显示屏的背光灯有一定的使用寿命。根据使用模式(例如长期不间断使用),背光灯的使用寿 命可能会很快耗尽,因此需要您进行更换。当显示屏变暗或开始闪烁时,请与您当地 EIZO 的代表 联系。

切勿用力按压液晶面板或外框边缘,否则可能会导致显示故障,如干扰图案等问题。如果液晶面板 表面持续受压,液晶可能会性能下降或液晶面板可能会损坏。(若显示屏上残留压痕,使显示器处于 黑屏或白屏状态。此症状可能消失。)

切勿用尖锐物体刮擦或按压液晶面板,否则可能会使液晶面板受损。切勿尝试用纸巾擦拭显示屏, 否则可能会留下划痕。

#### **关于安装**

如果将较冷的显示器带入室内,或者室内温度快速升高,则显示器内部和外部表面可能会产生结露。 此种情况下,请勿开启显示器。等待直到结露消失,否则可能会损坏显示器。 如果您将本产品放置于涂漆桌面上,可能会有油漆因支座的橡胶材质而粘在其底部。

#### **关于维护**

建议定期清洁,以保持显示器外观清洁同时延长使用寿命(请参阅["清洁"\(第](#page-3-0) 4 页))。

为了提升显示器性能或其他目的,可能提供用于显示器内部软件(固件)的更新程序。请在我们的 网站 [\(www.eizoglobal.com](https://www.eizoglobal.com)) 中选择"支持", 然后选择"软件及驱动程序", 输入产品名称, 然后进 行搜索。

# <span id="page-3-0"></span>**清洁**

柜子与液晶面板表面的污渍可以使用所提供的屏幕清洁剂清除。

**注意**

• 酒精、消毒液等化学试剂可能导致机壳或液晶面板光泽度变化、失去光泽、褪色及图像质量降低。

• 切勿使用任何可能会损伤机壳或液晶面板表面的稀释剂、苯、蜡和研磨型清洗剂。

## **舒适地使用显示器**

- 屏幕极暗或极亮可能会影响您的视力。请根据环境调节显示器的亮度。
- 长时间盯着显示器会使眼睛疲劳。每隔一小时应休息十分钟。

目录

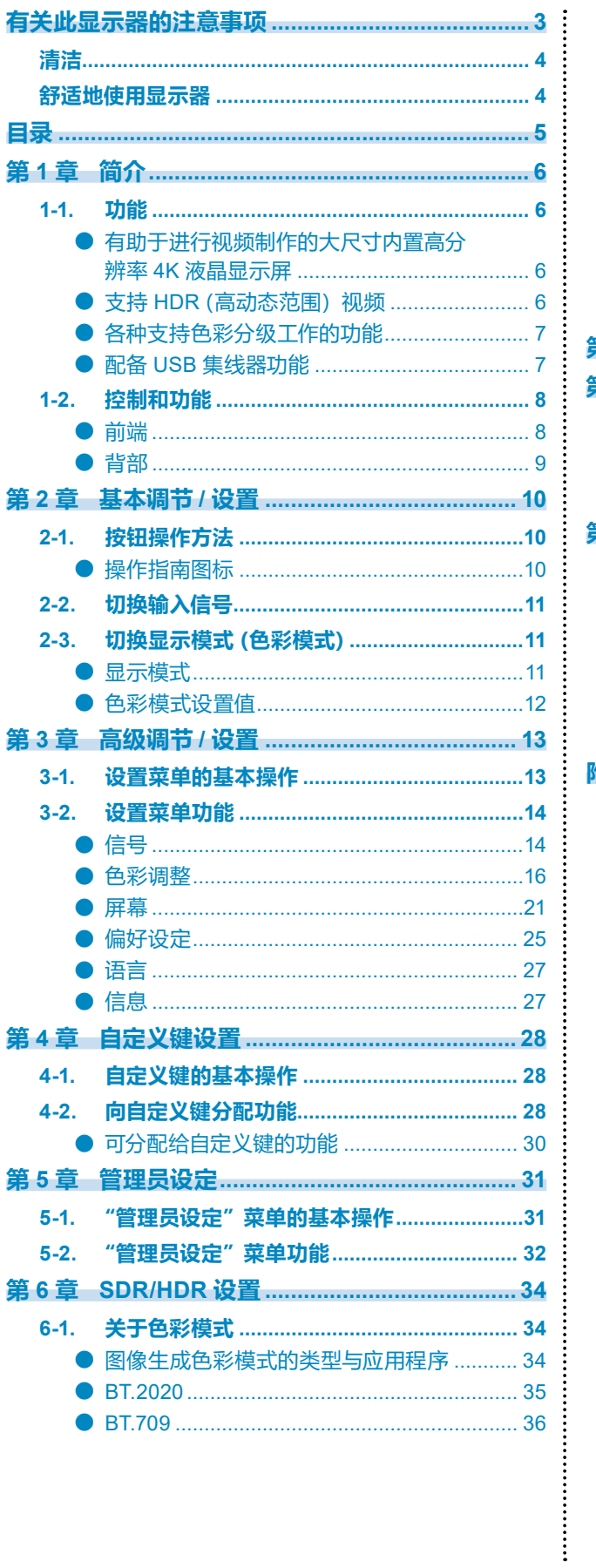

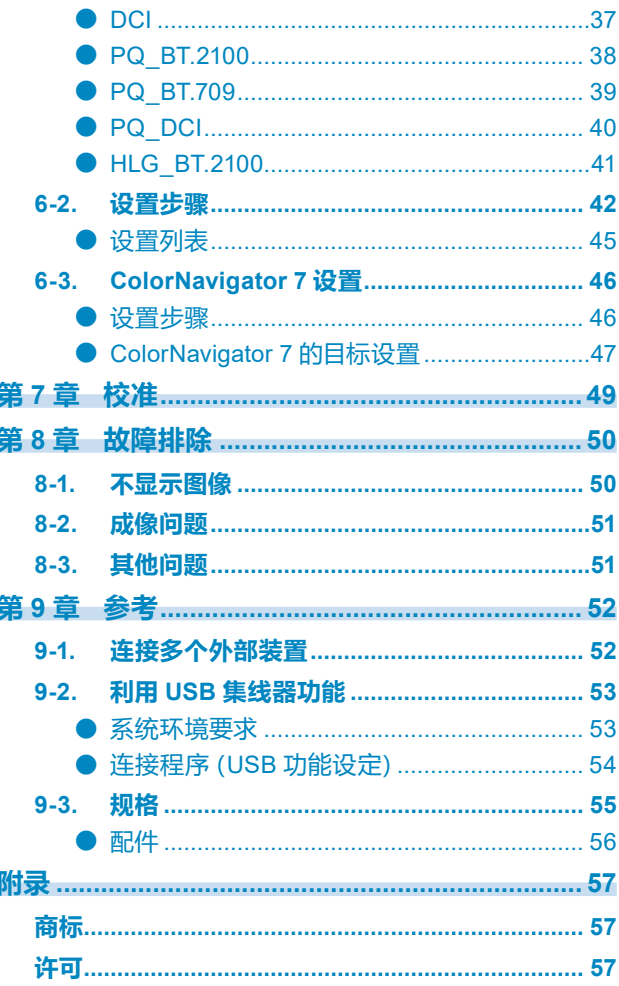

# **第 1 章 简介**

本章介绍显示器的功能和每个控制键的名称。

## **1-1. 功能**

## **●有助于进行视频制作的大尺寸内置高分辨率 4K 液晶显示屏**

- 支持 DCI 4K 分辨率 (4096 × 2160) 的 31.1 英寸宽屏显示器 支持 DCI 4K 分辨率 4096 × 2160 对应的数字电影标准。除了分辨率超过全高清 4 倍以上的 4k 视频 外,还可同时显示多个全高清视频。
- 对于高精度色彩管理环境,支持通过 99% 的 DCI 宽色域显示忠实再现视频色彩。
- 实现 1,000,000:1 对比度 \*1 高对比度可使黑色的显示色调更为紧实。 \*1 标准值。并非保证值。
- 内置 178˚ 水平和垂直宽视角 IPS 液晶面板

## ● 支持 HDR(高动态范围)视频

- 符合电影和广播国际 HDR 标准 同时支持适用于流式播放和电影制作的 HDR"PQ 格式"以及适用于广播的 HDR"Hybrid Log Gamma 格式"。"PQ 格式"符合 ITU-R BT.2100<sup>\*2</sup> 和 SMPTE ST2084<sup>\*3</sup> 国际 HDR 标准, "Hybrid Log Gamma 格式"符合 ITU-R BT.2100 国际 HDR 标准。这使得该显示器可用于对电影和广播等多 种 HDR 内容进行色彩分级。 \*2 ITU-R 全称为国际电信联盟无线电通信部门。 \*3 SMPTE 全称为电影电视工程师学会。
- 高亮度和高对比度 通过安装专用 IPS 液晶面板和具有高亮度的专用背光单元实现高亮度和高对比度。
- 内置色彩模式功能 再现符合 ITU-R BT.2100 以及其他标准的色温、伽玛和色域。 请参[见"色彩模式"\(第](#page-15-0) 16 页)。

## **●各种支持色彩分级工作的功能**

- 专用视频制作功能,例如色域外警告功能和亮度警告功能 请参见"第 3 章 高级调节 / [设置"\(第](#page-12-0) 13 页)。
- 4K 放大功能 当显示器上显示 4K2K 信号 (分辨率为 4096 × 2160 或 3840 × 2160 的信号) 时, 指定区域的大小 可以加倍。这可以为查看图像细节提供便利。 请参见"放大"(第 22 页)。
- 用户定义自定义键功能 可通过将常用功能分配给显示器前部按钮来提高工作效率。 请参见"第 4 章 [自定义键设置"\(第](#page-27-0) 28 页)。
- 支持"ColorNavigator NX"色彩管理软件 利用 ColorNavigator NX 按照各种视频制作标准进行显示调节。由于调节结果分配给了显示器中的每 个色彩模式,因此可以使用显示器前部按钮切换显示来轻松完成色彩管理。 请参见"第 7 章 [校准"\(第](#page-48-0) 49 页)。
- 显示受 HDCP(高宽带数字内容保护)保护的内容
- 标配显示器遮光罩 自带的显示器遮光罩可有效防止外部光反射,例如反射眩光。显示器遮光罩使用磁铁以方便连接和 拆除。

## **●配备 USB 集线器功能**

• 支持 USB 3.0

可实现高达 5 Gbps 的高速数据传输,能够在短时间内完成与 USB 存储设备的大量数据传输。 而且, +ss<; USB 下游端口支持快速充电, 允许在短时间内为智能手机或平板电脑再次充电。 请参见 "9-2. 利用 USB 集线器功能" (第 53 页) 和 "[USB CHARGE](#page-24-0) 端口" (第 25 页)。

# **1-2. 控制和功能**

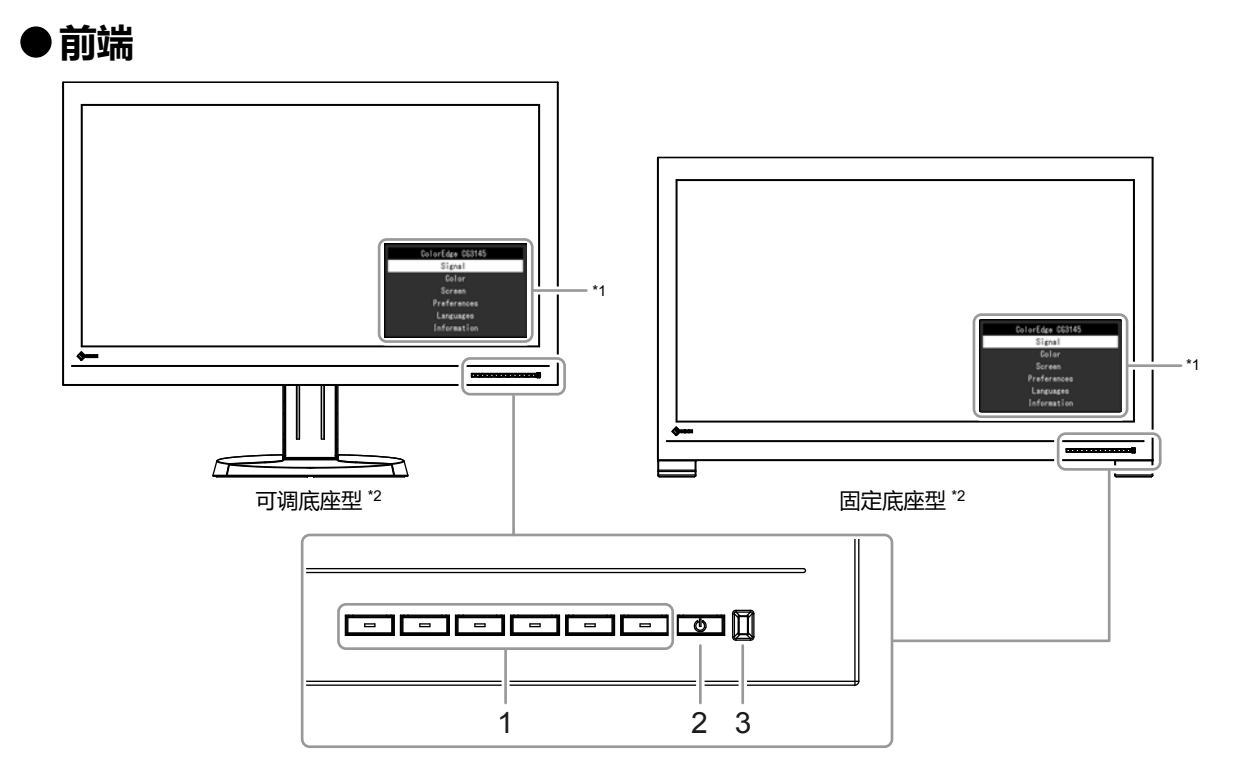

. . . . . . . . . . . .

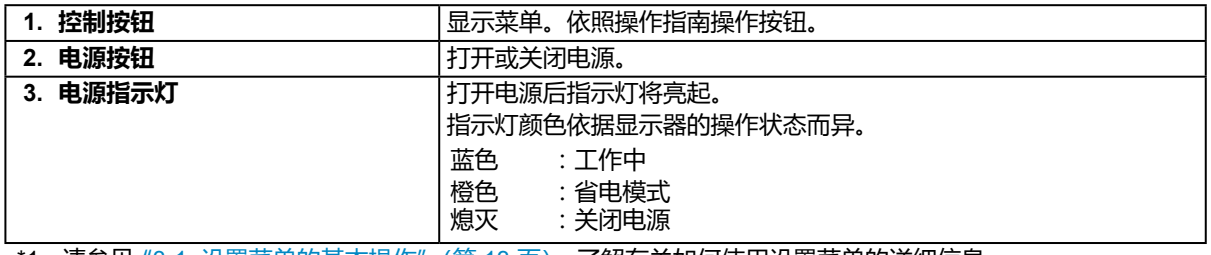

\*1 请参见"3-1. [设置菜单的基本操作"\(第](#page-12-1) 13 页),了解有关如何使用设置菜单的详细信息。

\*2 在本手册中,不同类型产品之间通用的说明使用可调底座型产品的图示。

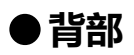

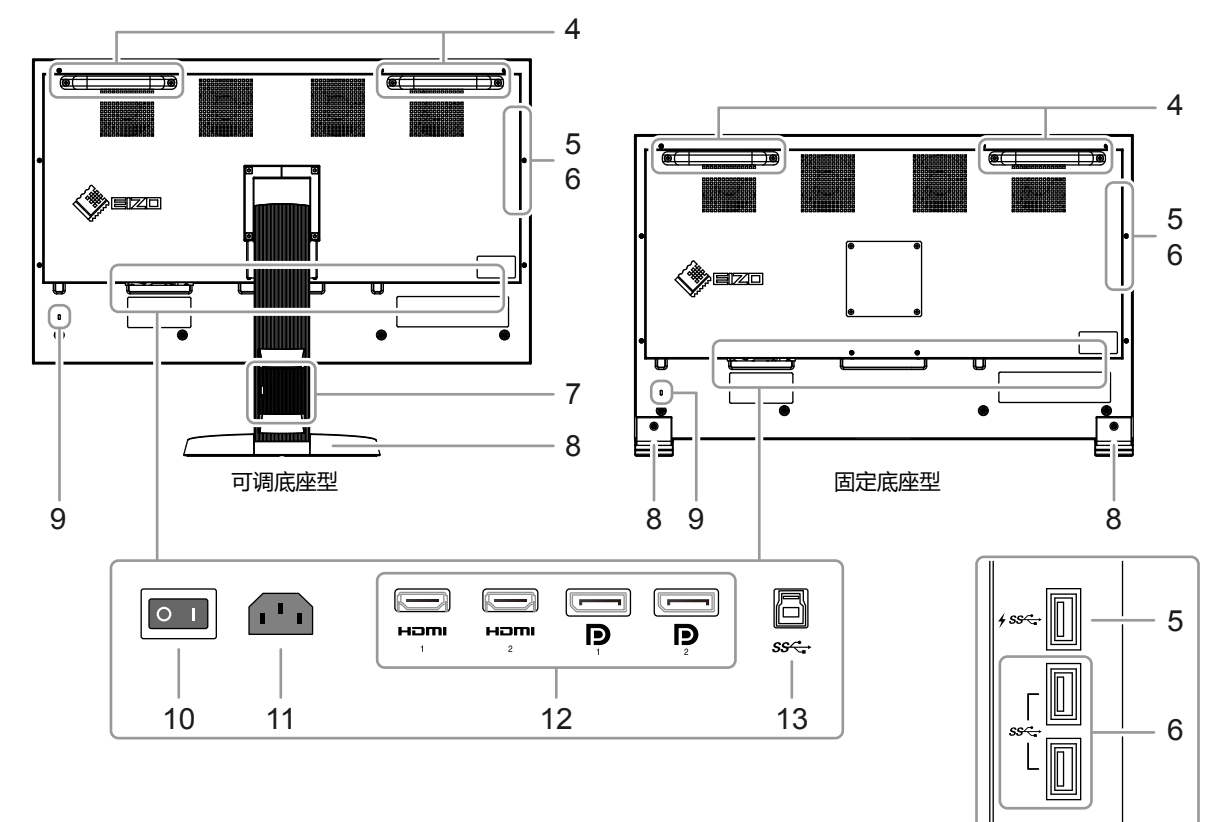

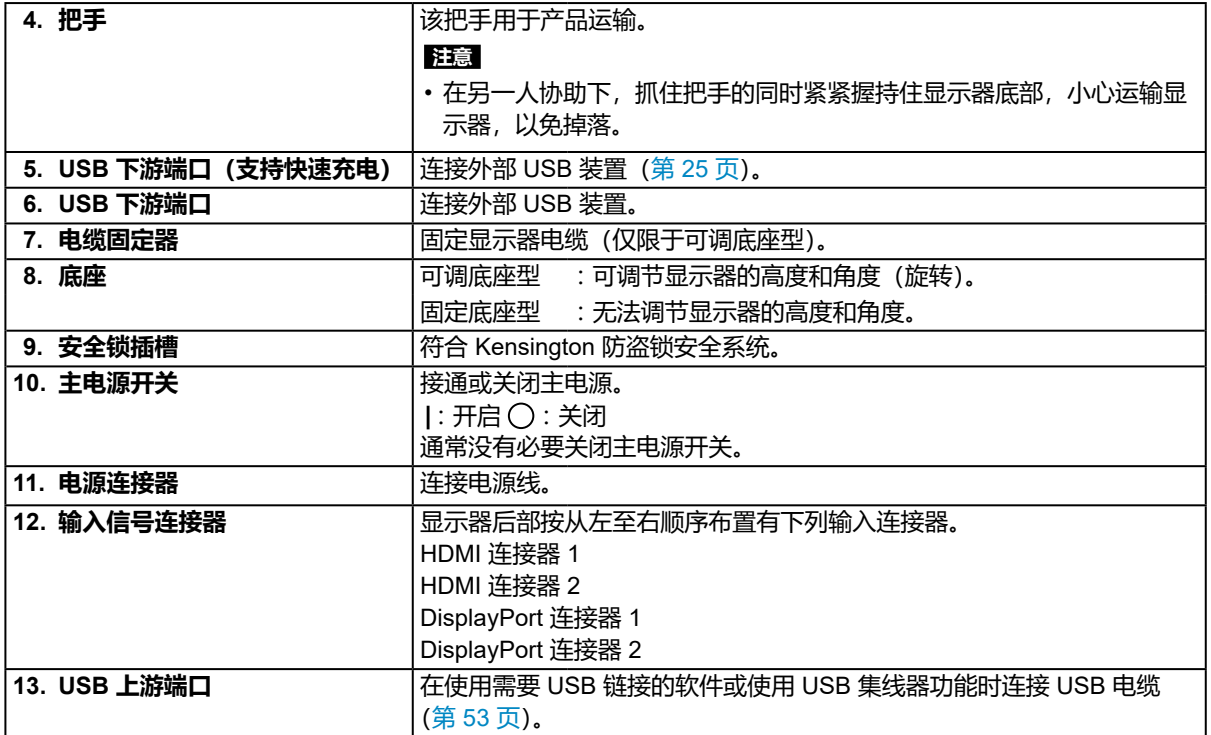

# **第 2 章 基本调节 / 设置**

本章介绍通过触按显示器前端的按钮可以设置的基本功能。 有关使用设置菜单进行高级调节和设置的程序,请参见"第 3 章 高级调节 / [设置"\(第](#page-12-0) 13 页)。

## **2-1. 按钮操作方法**

### **1. 显示操作指南**

1. 按任一按钮( 少除外)。 屏幕上将显示操作指南。

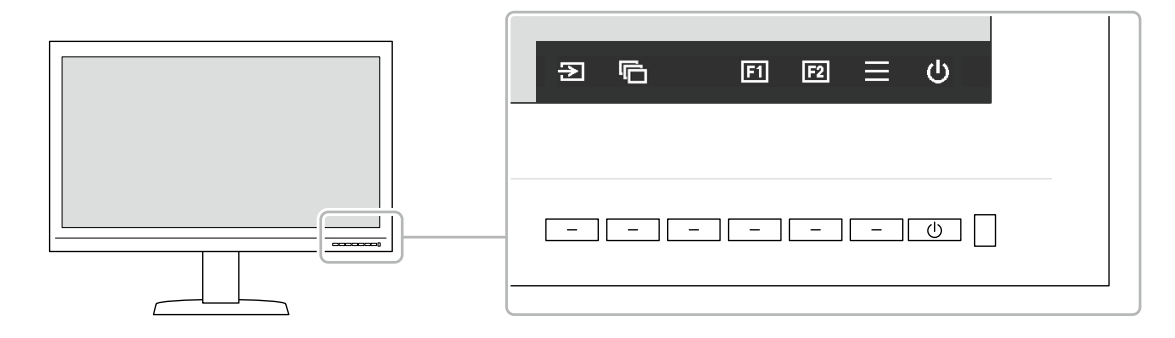

### **2. 设置**

- 1. 按与您想设置的项目对应的按钮。 出现设置菜单。
- 2. 使用按钮调节 / 设置已选项目, 然后选择 > 进行确认。

### **3. 退出**

1. 选择 × 退出菜单。

**注**

• 指南内容将因所选的菜单或状态而异。

## **●操作指南图标**

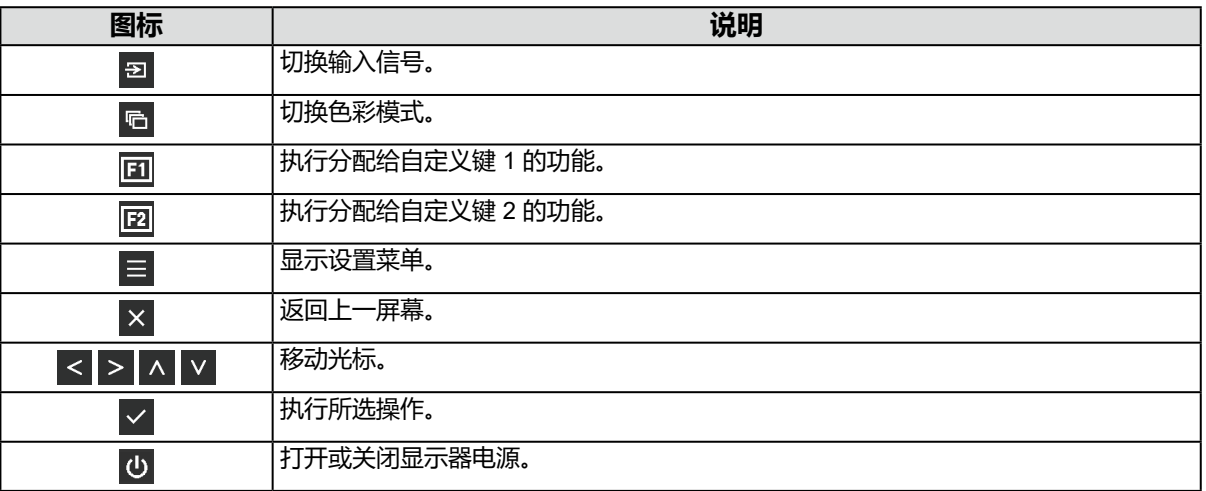

# **2-2. 切换输入信号**

当显示器拥有多个信号输入端子时,可变更屏幕显示信号。

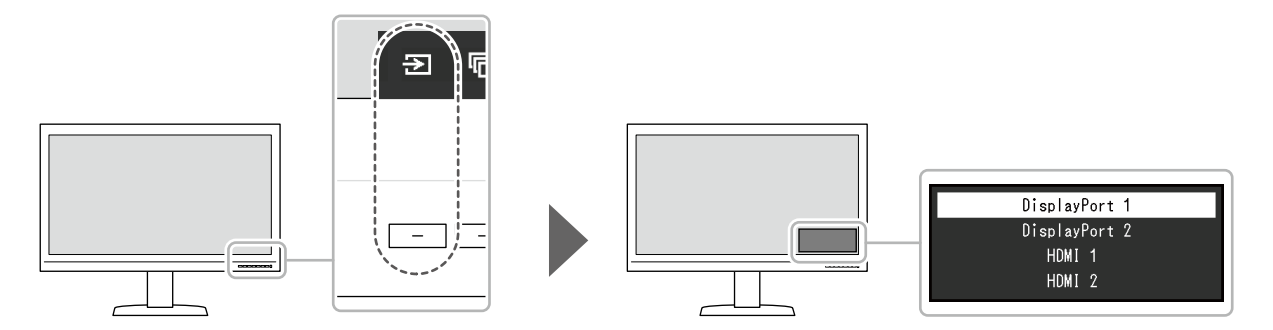

# **2-3. 切换显示模式(色彩模式)**

该功能允许根据显示器的用途轻松选择显示模式。

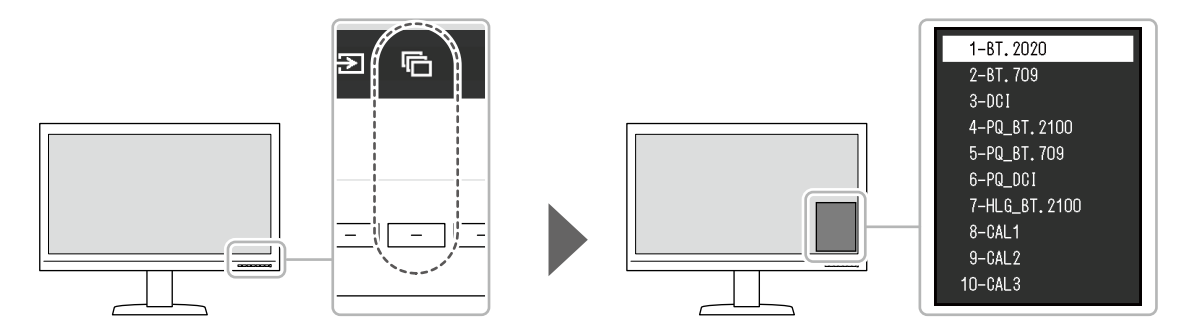

## **●显示模式**

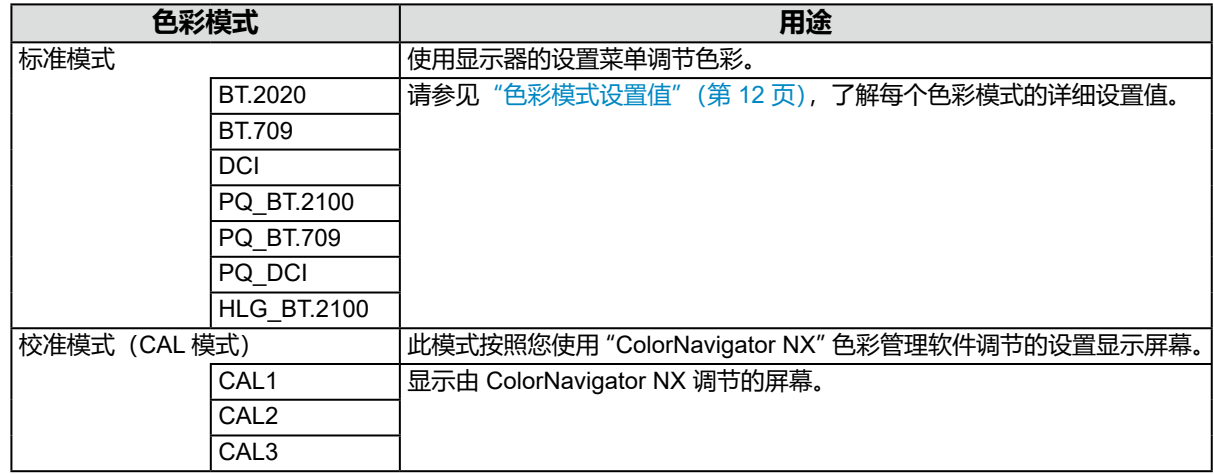

**注**

• 如果您需要在 SDR 色彩模式 (BT.2020、BT.709 和 DCI) 与 HDR 色彩模式 (PQ\_BT.2100、PQ\_BT.709、 PQ\_DCI 和 HLG\_BT.2100) 之间进行转换, 请等待至少 30 分钟, 然后再调节显示器。

## **●色彩模式设置值**

- :无法更改

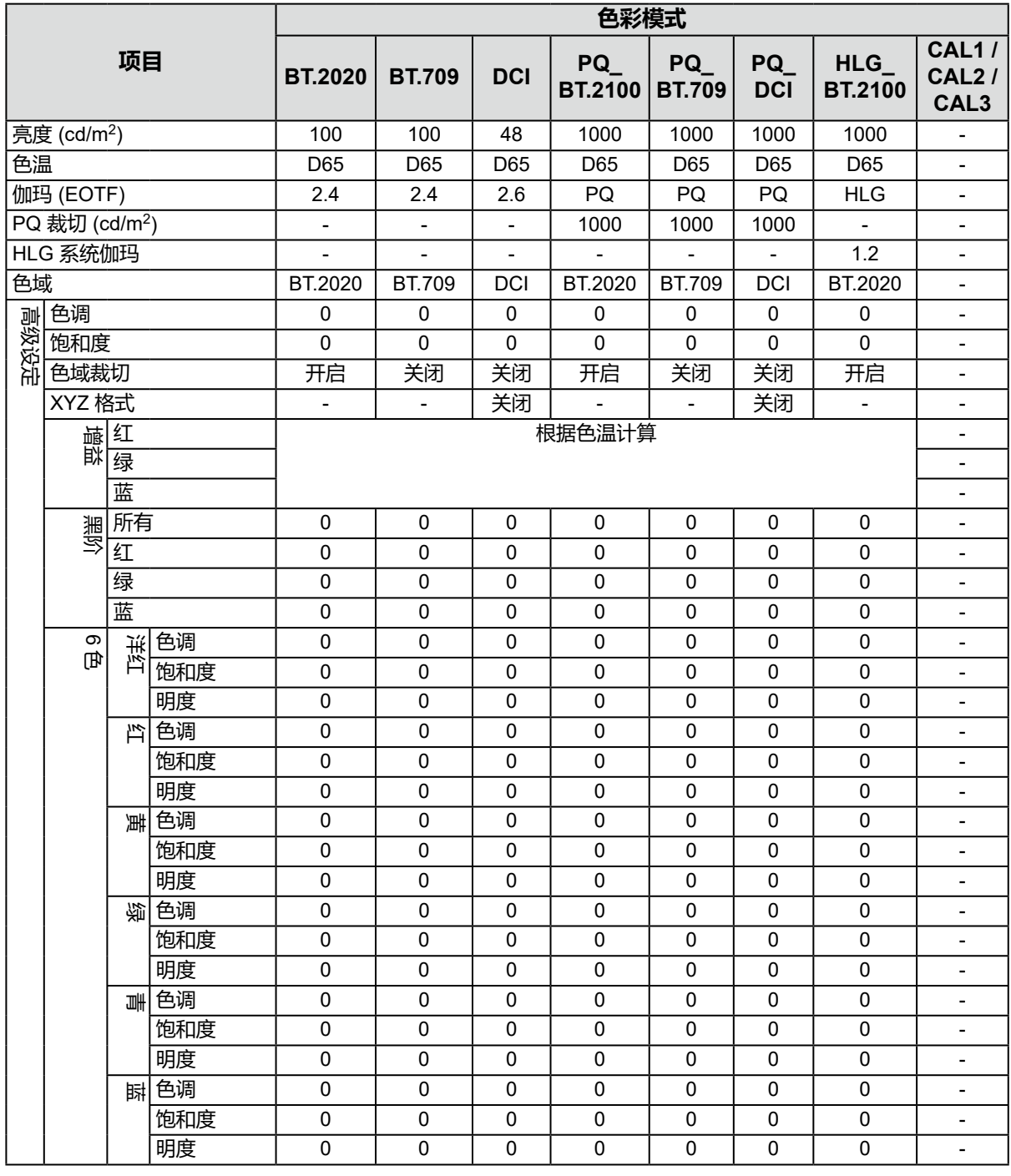

**注**

• 使用 ColorNavigator NX 设置 CAL1 / CAL2 / CAL3。这些设置无法在显示器的设置菜单中进行更改。

• 可为每个输入信号设置色彩模式。

• 请参[见"色彩调整"\(第](#page-15-1) 16 页),了解每个项目的相关详情。

• 您可以禁用特定的模式选项。更多信息,请参见"模式略过"(第 26 页)。

# <span id="page-12-0"></span>**第 3 章 高级调节 / 设置**

本章说明使用设置菜单对显示器进行高级调节和设置的程序。有关使用显示器前端按钮时的基本设置功能,请 参见"第 2 章 基本调节 / 设置"(第 10 页)。

# **3-1. 设置菜单的基本操作**

### **1. 菜单显示**

<span id="page-12-1"></span>1. 按任一按钮( 少除外)。 出现操作指南。

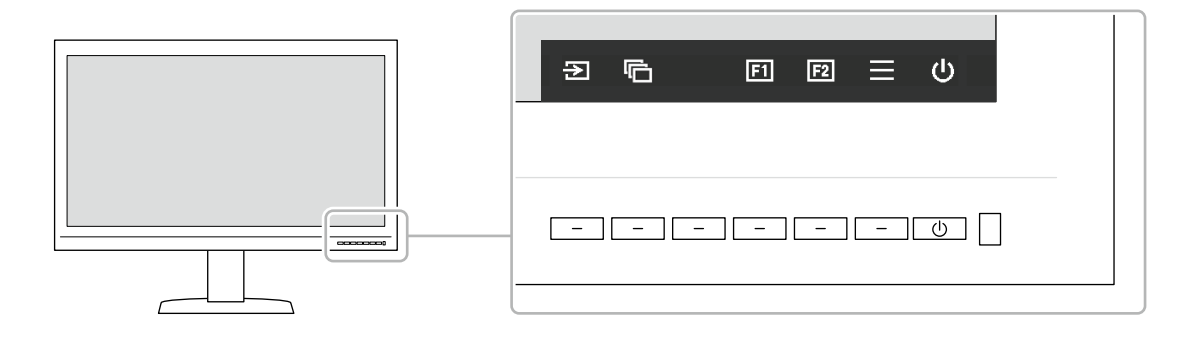

2. 选择 日。 出现设置菜单。

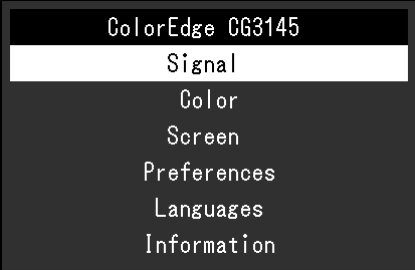

### **2. 调节 / 设置**

1. 使用 <> |v 选择要调节 / 设置的菜单, 然后选择 <> 出现子菜单。

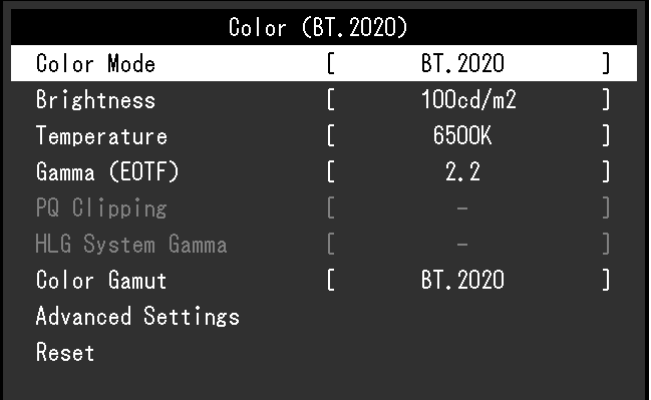

2. 使用 < | v 选择要调节 / 设置的项目, 然后按 | v 。 出现调节 / 设置菜单。

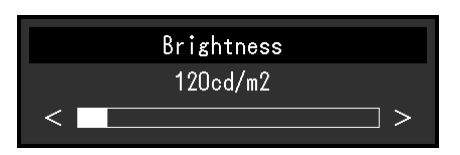

3. 使用 < |> |调节 / 设置已选项目, 然后选择 |< |。 出现子菜单。 在调节 / 设置过程中选择 × 可取消调节 / 设置并恢复变更前的状态。

### **3. 退出**

- 1. 选择 ×. 出现设置菜单。
- 2. 选择 ×. 退出设置菜单。

**注**

• 指南内容将因所选的菜单或状态而异。

# **3-2. 设置菜单功能**

## **●信号**

信号设置用于针对输入信号配置高级设定,例如屏幕显示尺寸和色彩格式。

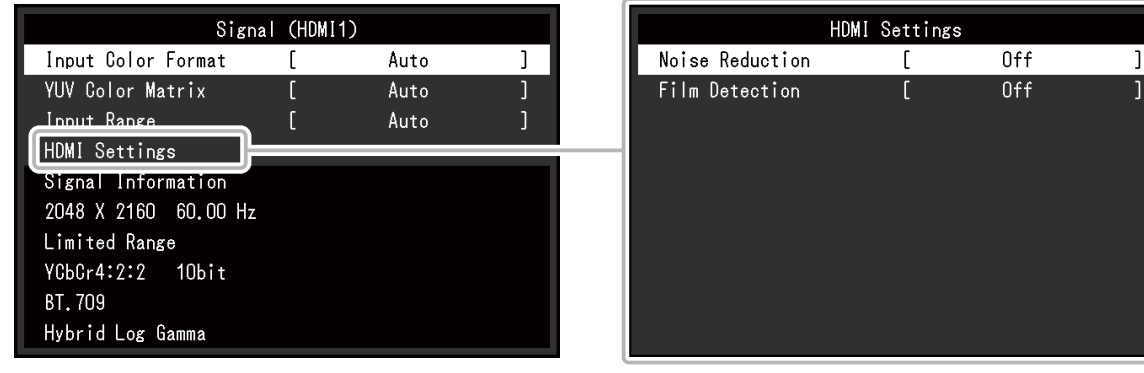

<span id="page-13-0"></span>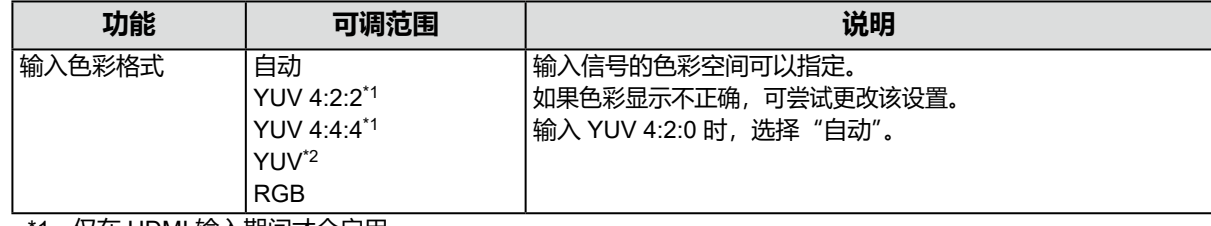

\*1 仅在 HDMI 输入期间才会启用

\*2 仅在 DisplayPort 输入期间才会启用

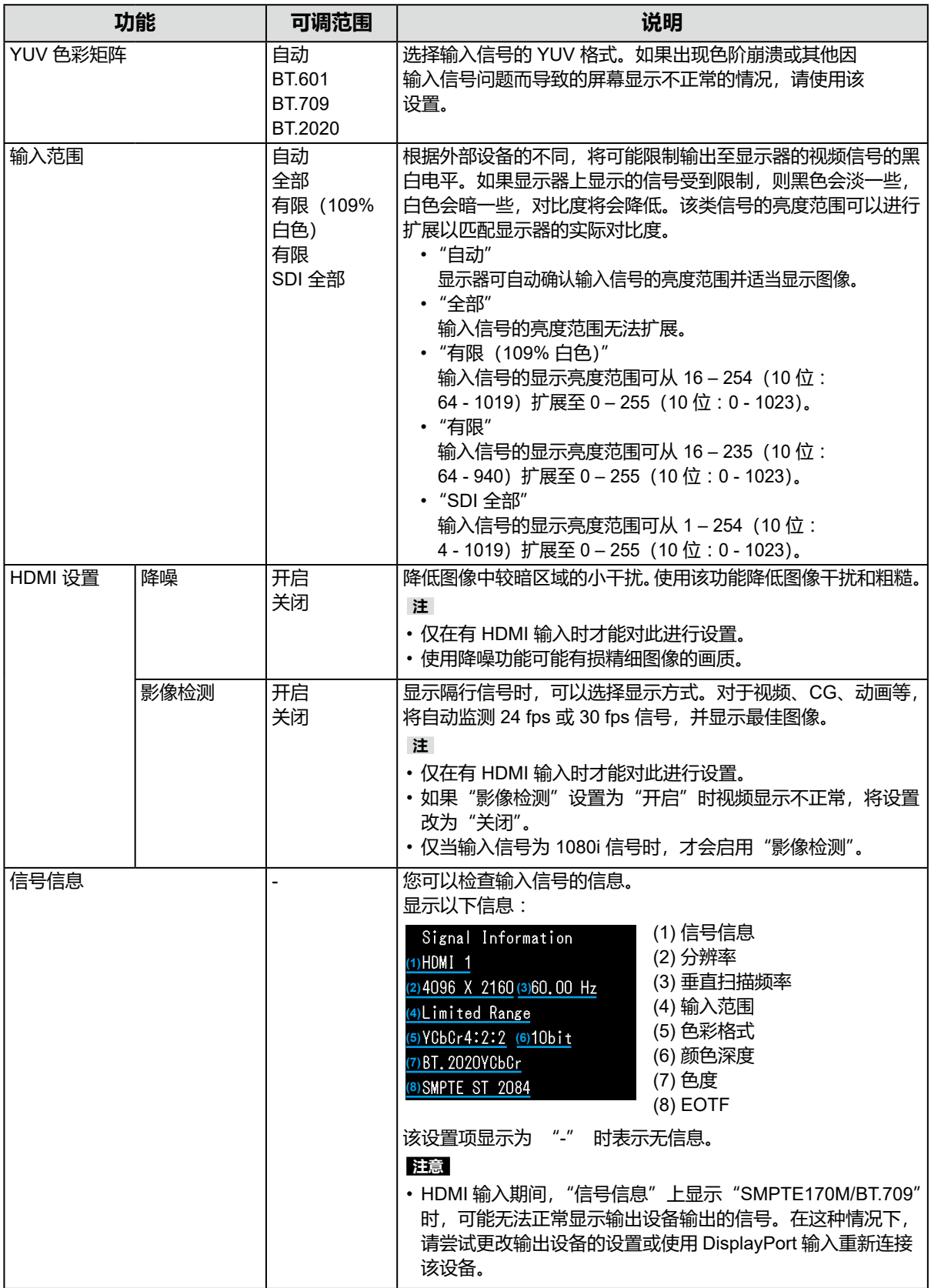

<span id="page-15-1"></span>设置的详细信息将因所选的色彩模式而异。

### **当色彩模式为标准模式时 (BT.2020 / BT.709 / DCI / PQ\_BT.2100 / PQ\_BT.709 / PQ\_DCI / HLG\_BT.2100)**

每种色彩模式设置状态均可依据个人偏好进行调节。

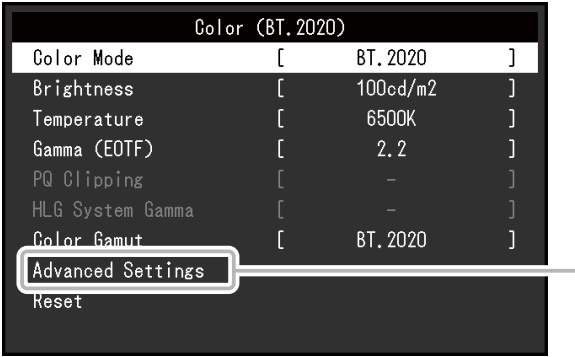

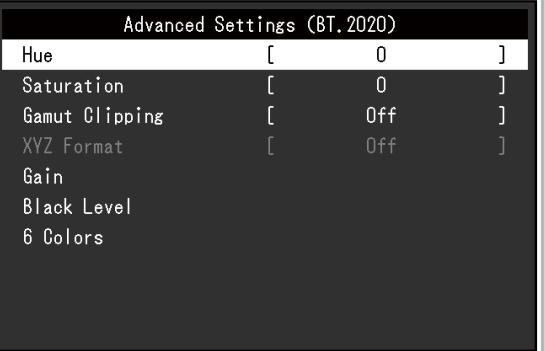

#### **注意**

• 同样的图像在不同显示器上的色彩表现会有不同, 这是由显示器之间的差异造成的。在多个显示器上进行色彩 匹配时,肉眼进行色彩微调。

**注**

• 以 "cd/m<sup>2</sup>"、"K"和 "%"为单位显示的值仅供参考。

<span id="page-15-0"></span>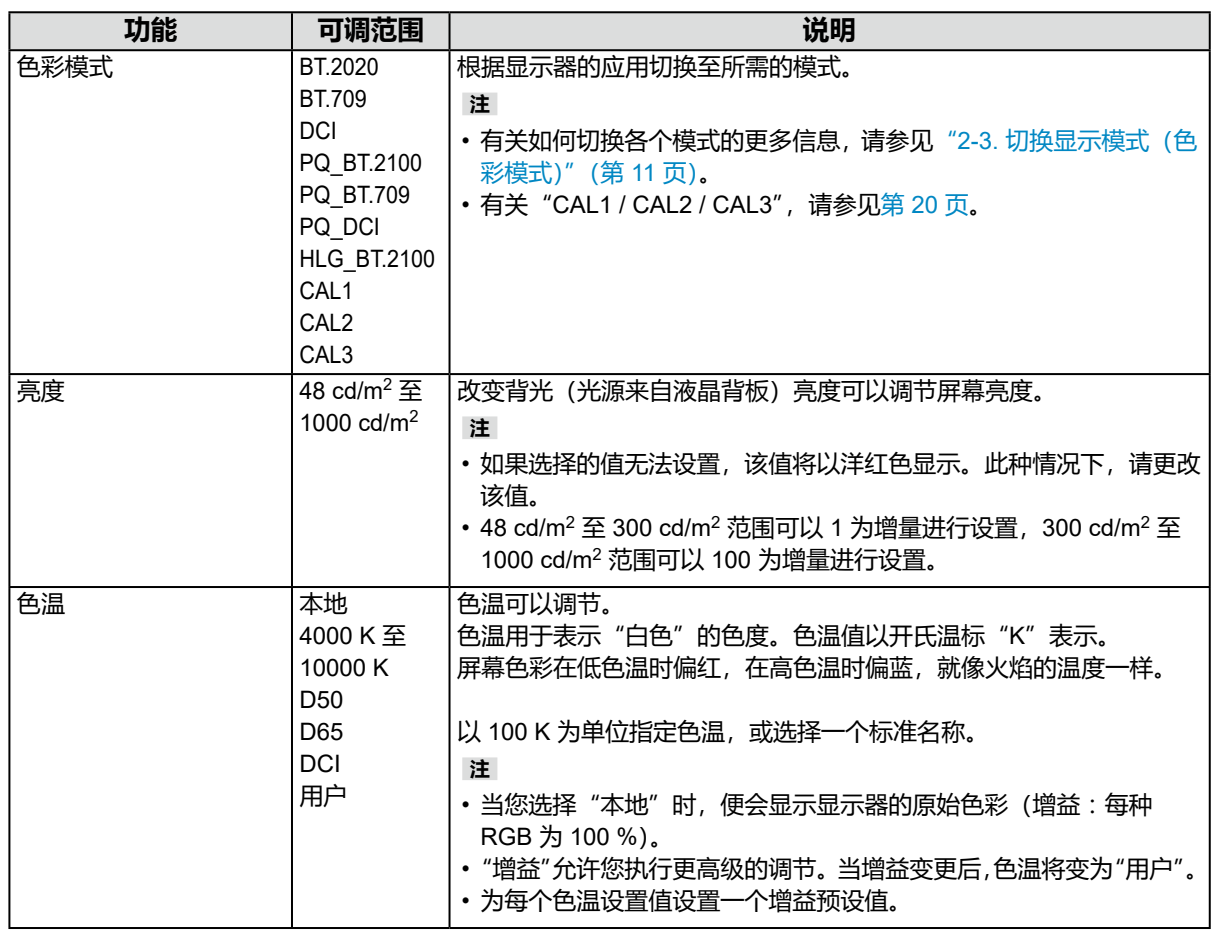

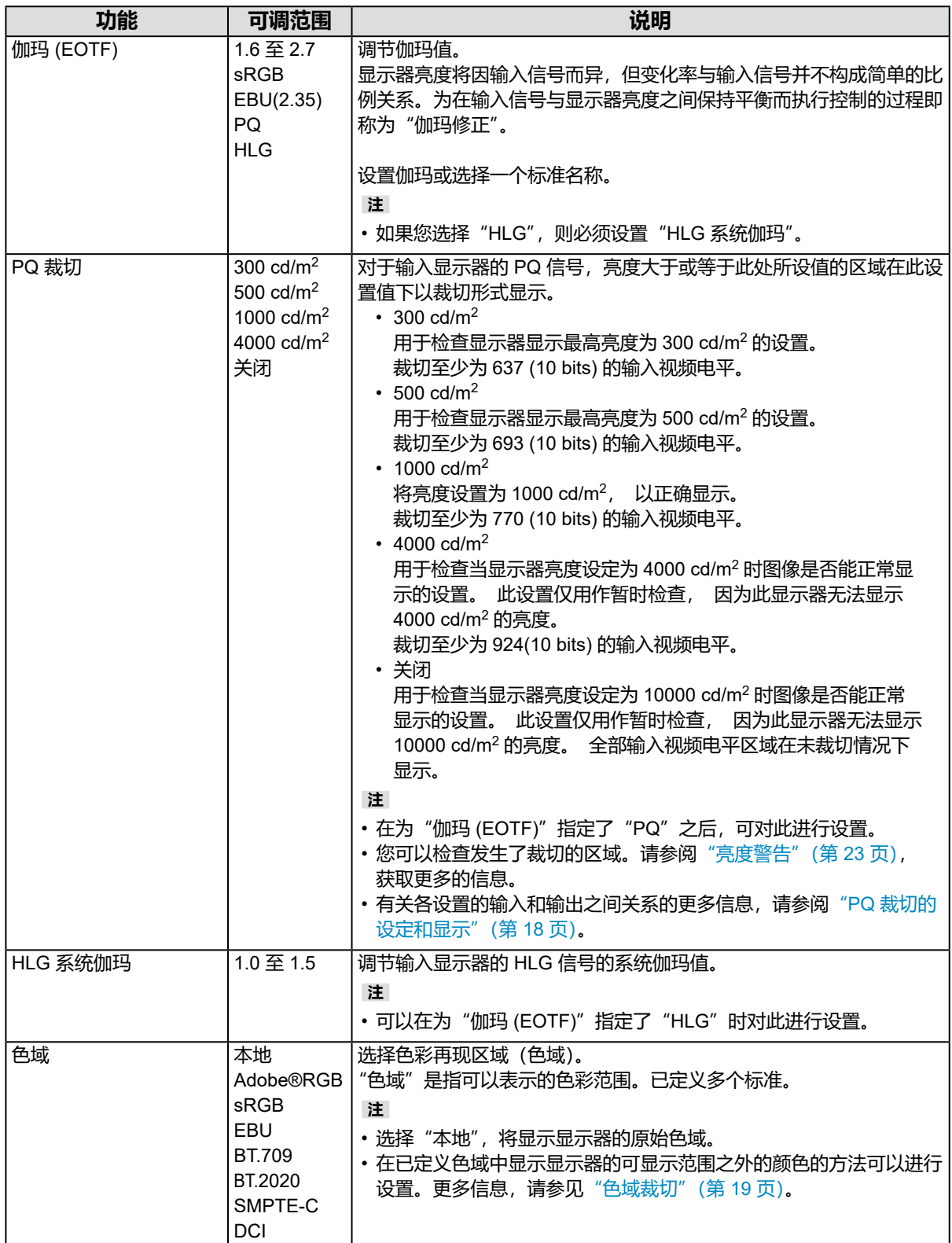

#### <span id="page-17-0"></span>**PQ 裁切的设定和显示**

本部分介绍 PQ 裁切的设定和输入信号 (10 bits: 0 - 1023) 与显示器显示亮度之间的关系。

**注**

• 此关系假设输入信号为全色阶信号(而且"信号"中的"输入范围"设置为"全部")。

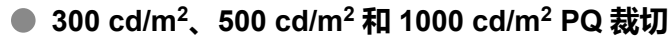

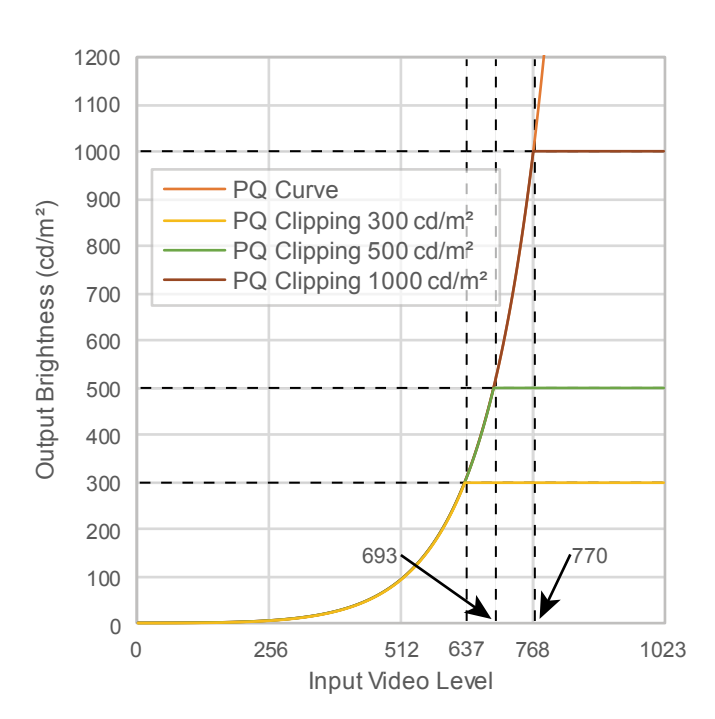

- 将亮度设置为一定的数值,以正确显示。
	- 例如: 当 PQ 裁切设置为 300 cd/m<sup>2</sup> 时, 将 显示器亮度设置为 300 cd/m2。

**● 4000 cd/m2 PQ 裁切或关闭(显示器亮度设为 :1000 cd/m2)**

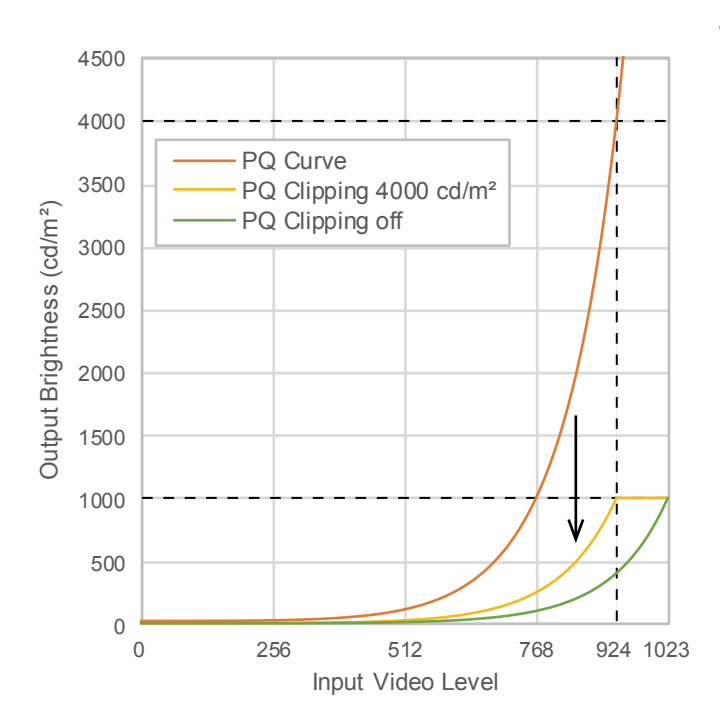

- 此设置用作暂时检查。
- 例如: 当 PQ 裁切设置为 4000 cd/m<sup>2</sup> 时, 其加权后的灰度效果与显示器最高亮度为 4000 cd/m<sup>2</sup> 时的灰度效果相同。在这种情 况下, 因为其最高亮度为 4000 cd/m<sup>2</sup> 或以 下,加权灰度会根据显示器的亮度设定值而 降低。

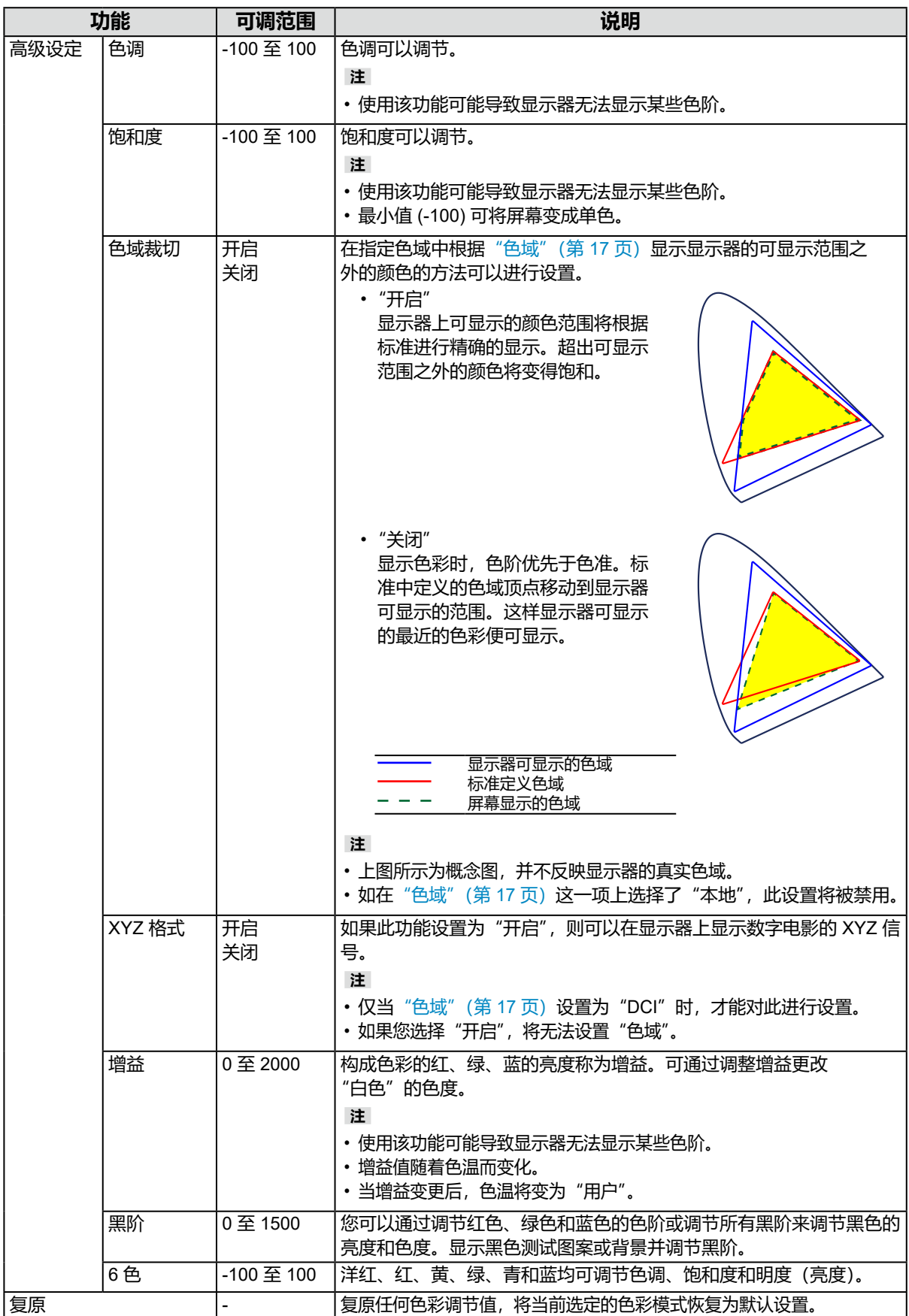

## **当色彩模式为校准模式(CAL 模式 :CAL1 / CAL2 / CAL3)时**

您可以切换色彩模式。

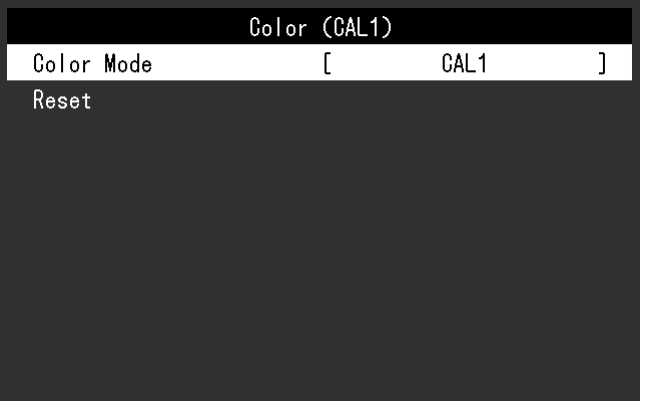

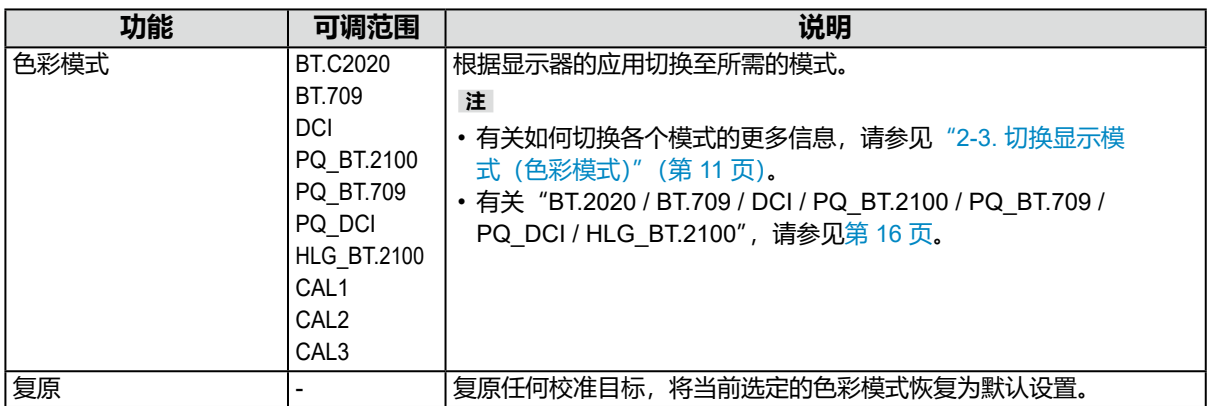

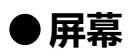

信号设置用于针对输入信号配置高级设定,例如屏幕显示尺寸和色彩格式。

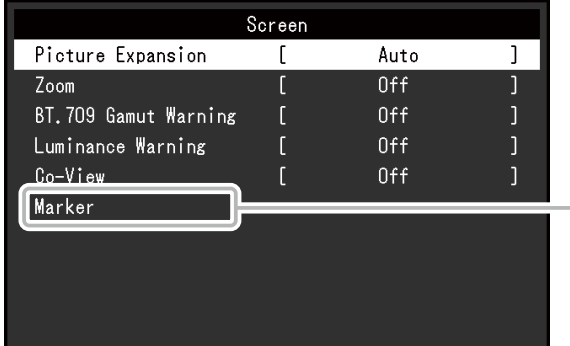

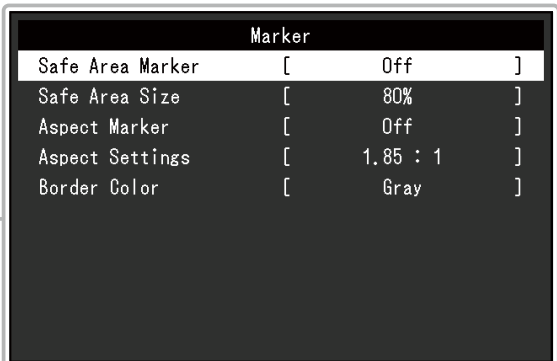

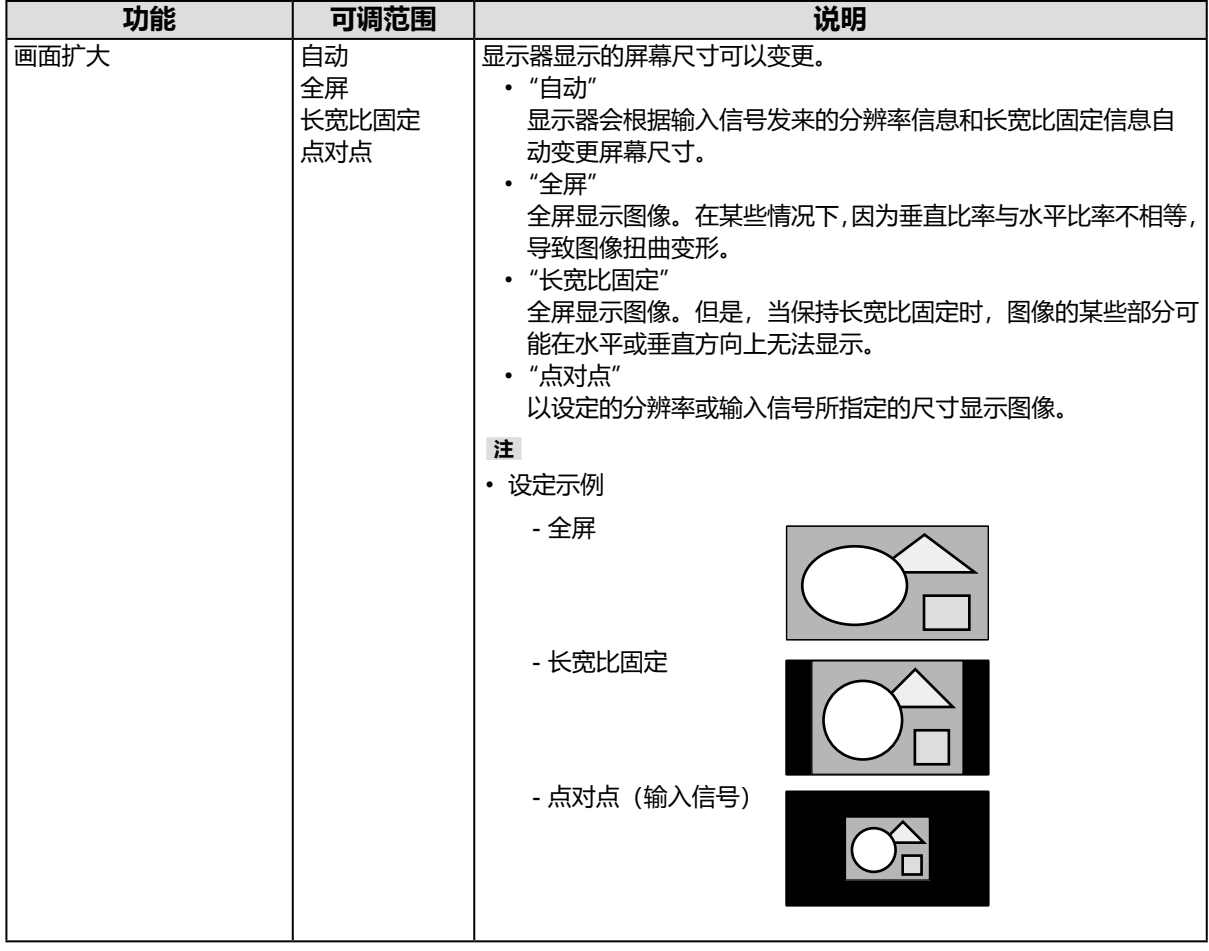

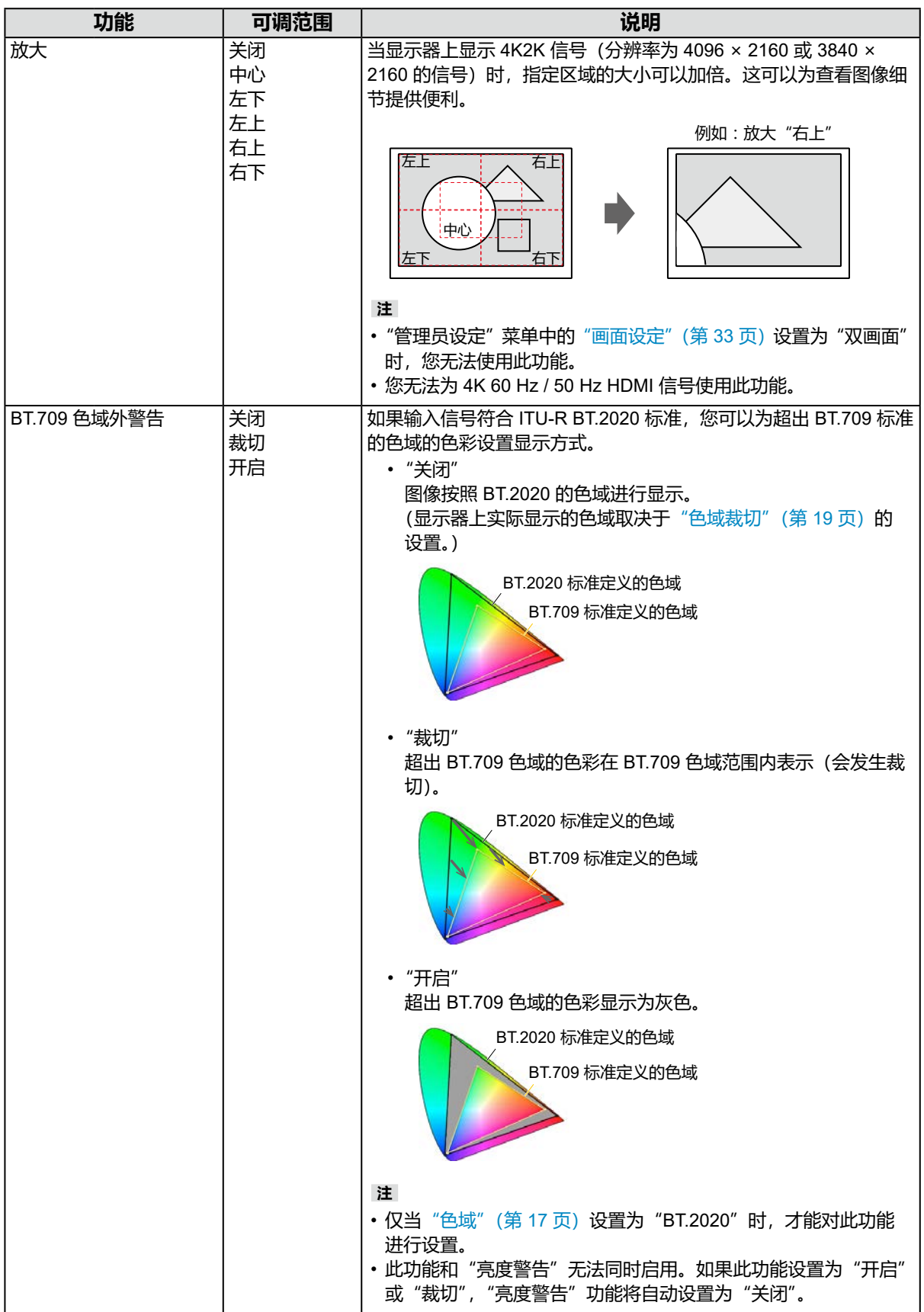

<span id="page-22-1"></span><span id="page-22-0"></span>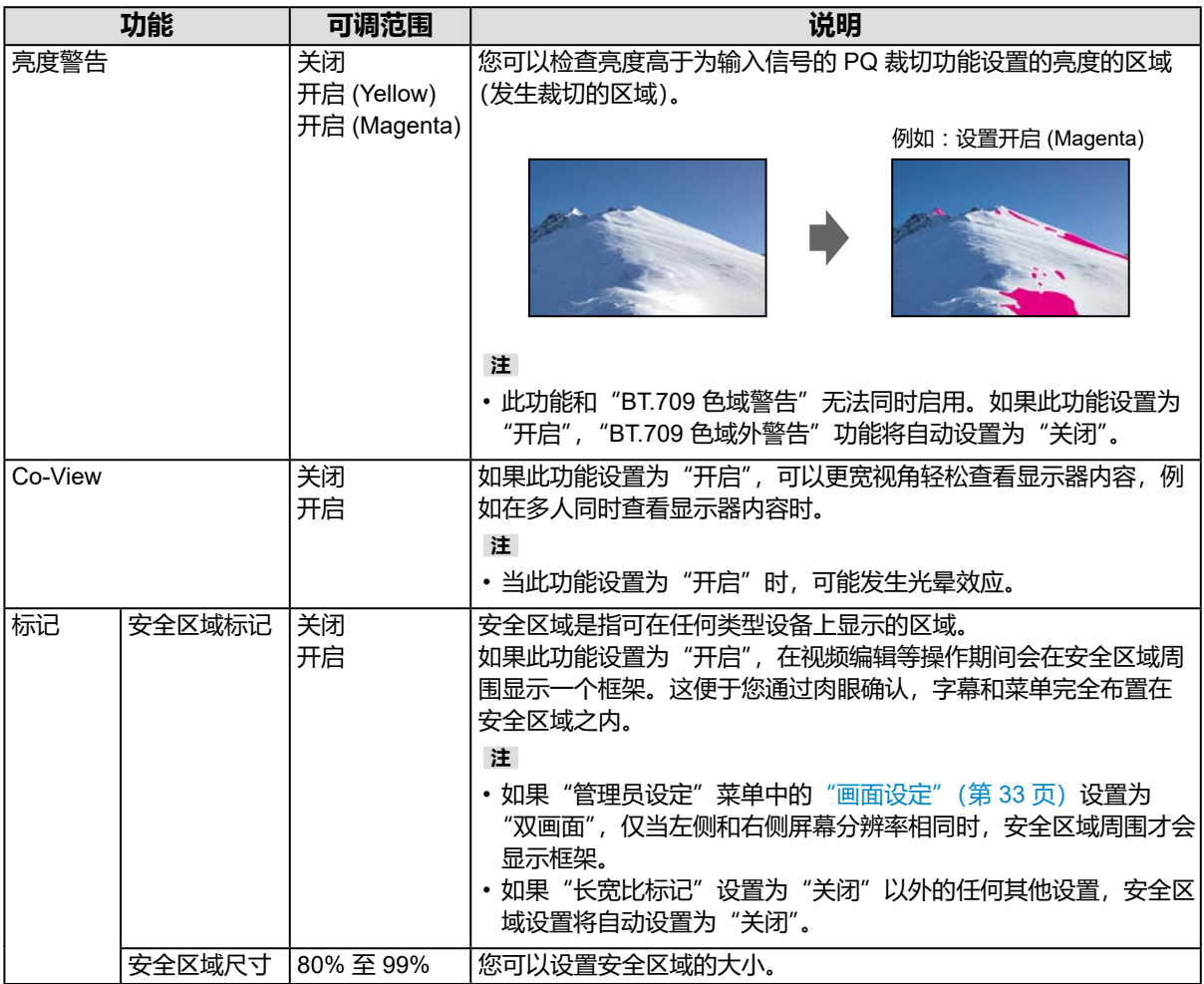

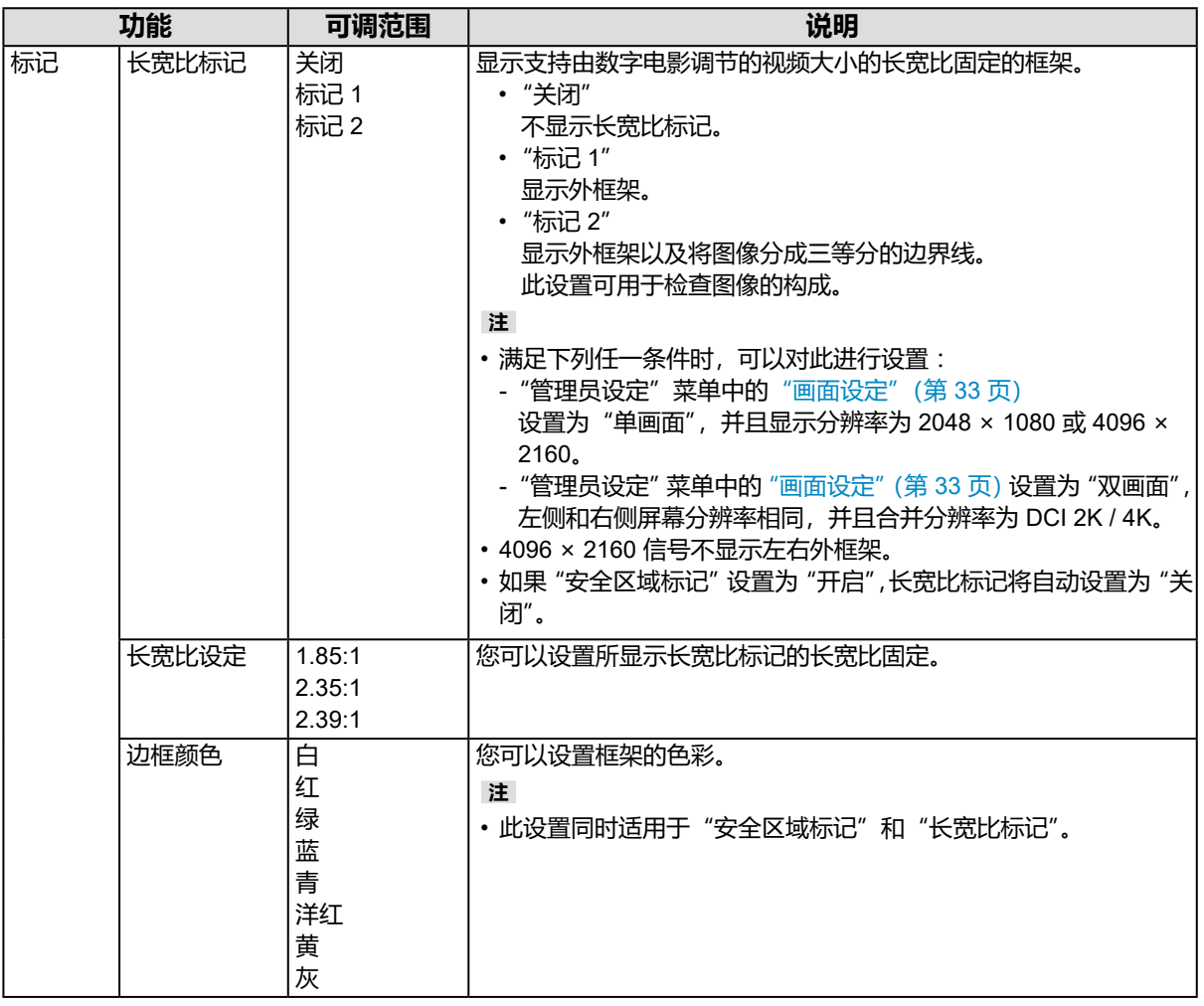

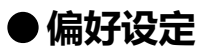

可对显示器的设置进行配置,以适应使用环境或个人偏好。

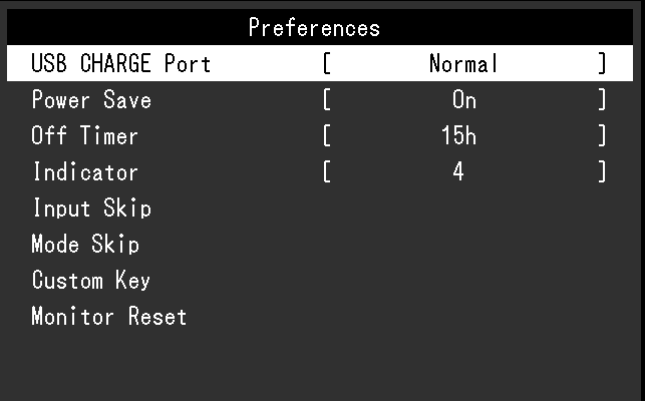

<span id="page-24-0"></span>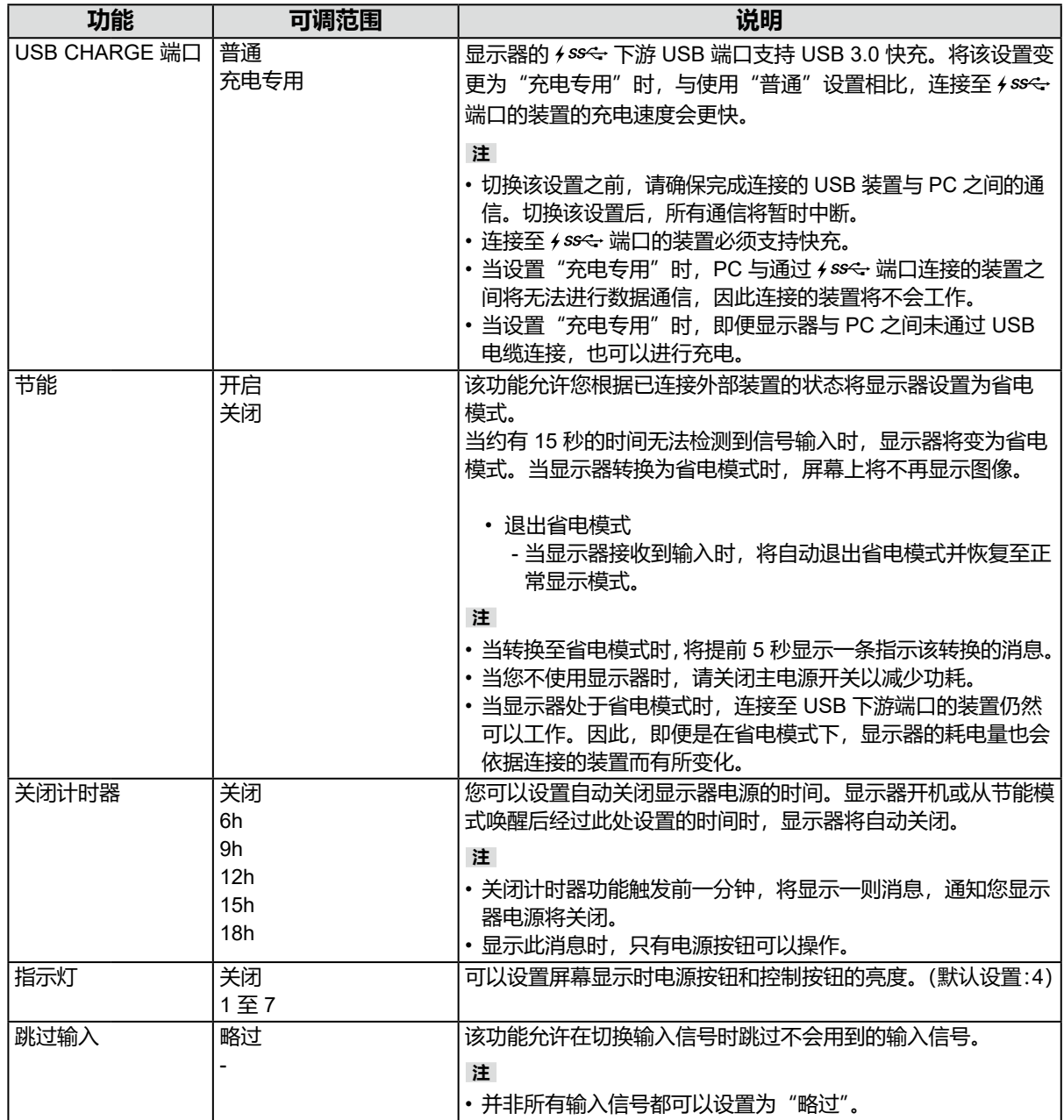

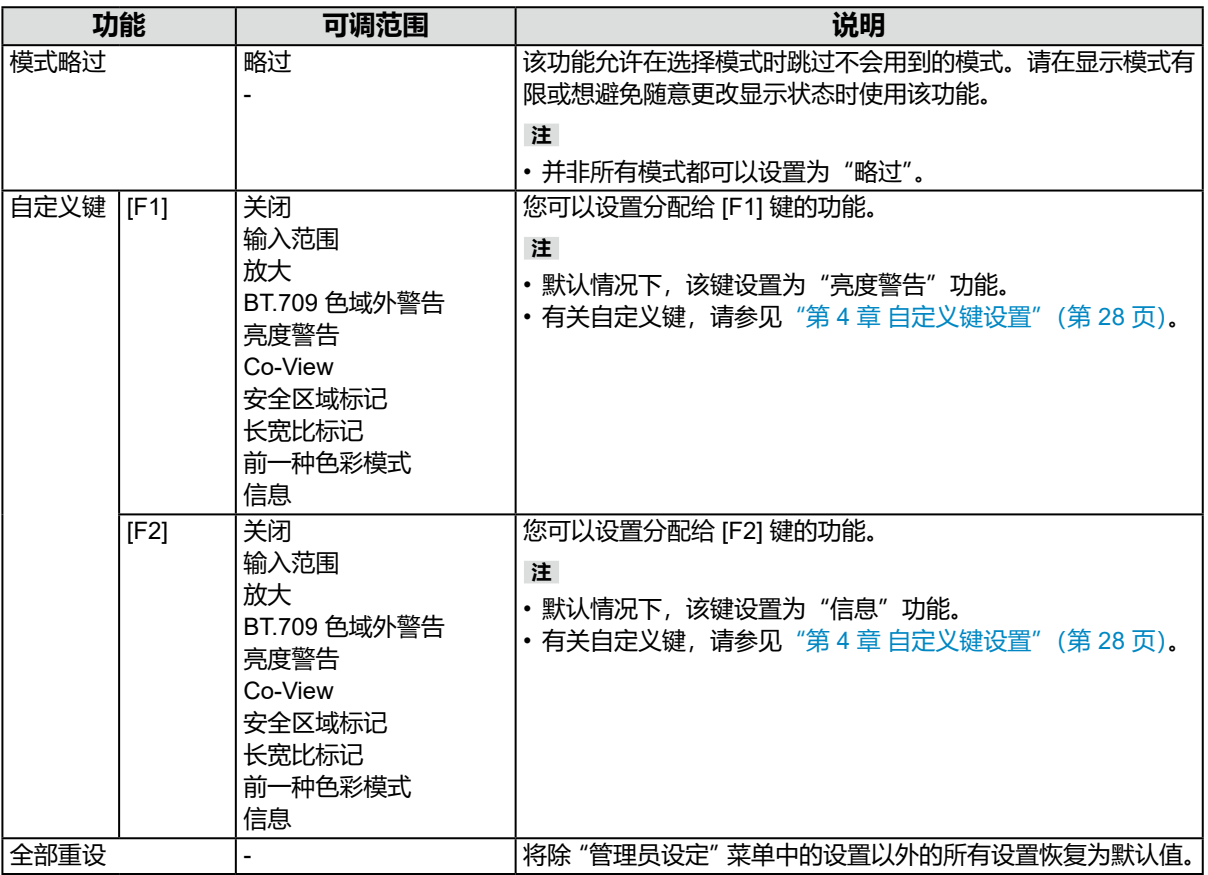

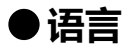

可以选择菜单与消息的显示语言。

### **可调范围**

英语、德语、法语、西班牙语、意大利语、瑞典语、日语、简体中文、繁体中文

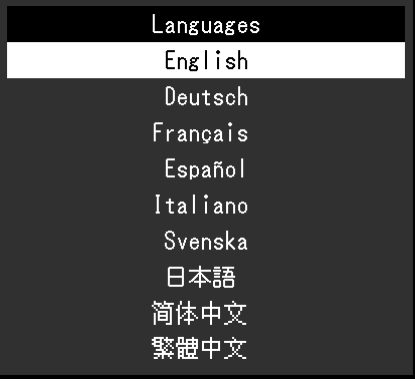

## **●信息**

您可以查看显示器信息(型号名称、序列号、固件版本、使用时间)和输入信号信息。

例如 :

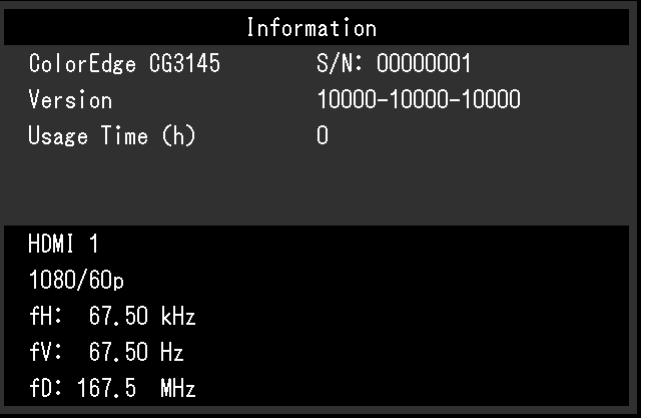

# <span id="page-27-0"></span>**第 4 章 自定义键设置**

您可以将功能分配给自定义键,以方便地启动指定功能。 您可以将自选功能分配给自定义键。 本章介绍如何操作自定义键以及如何为自定义键分配功能。

# **4-1. 自定义键的基本操作**

### **1. 显示操作指南**

1. 按任一按钮( 少除外)。 出现操作指南。

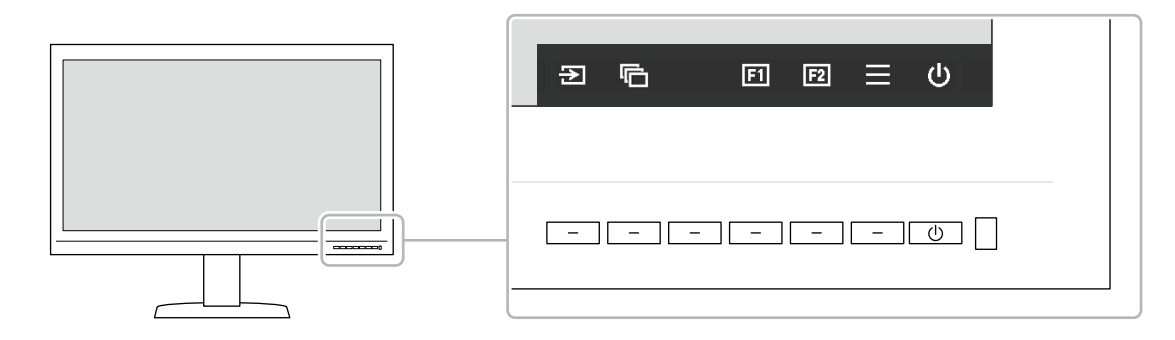

## **2. 执行**

1. 选择  $\blacksquare$ 或 $\blacksquare$ 。 执行分配给 3 或 2 的功能。

**注**

• 如果您按的自定义键未分配任何功能, 将出现用于向该自定义键分配功能的菜单。

# **4-2. 向自定义键分配功能**

#### **1. 显示操作指南**

1. 按任一按钮( 少除外)。 出现操作指南。

### **2. 设置**

1. 选择 日。 出现设置菜单。

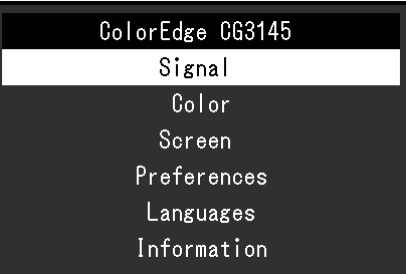

2. 使用 ^ v 选择 "偏好设定", 然后选择 v. 出现偏好设定菜单。

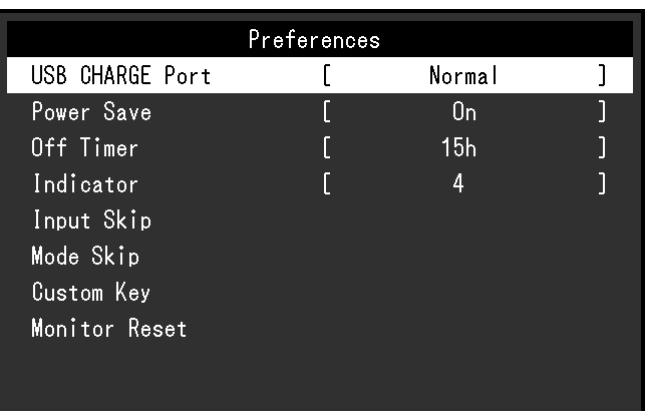

3. 使用 < V 选择 "自定义键", 然后选择 < 出现自定义键菜单。

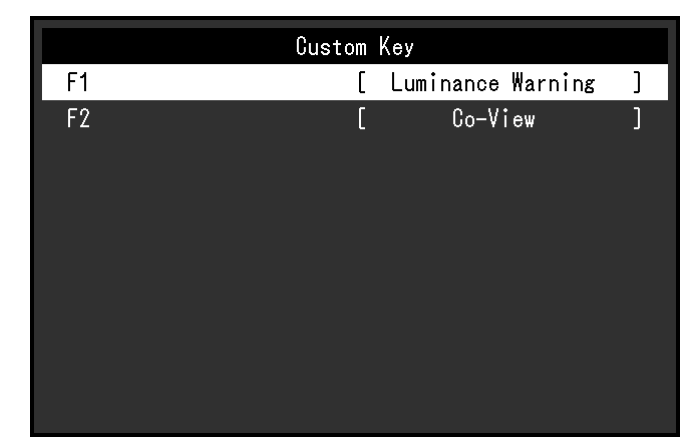

4. 使用 ^ V 选择您想分配功能的自定义键, 然后选择 V. 出现用于分配功能的菜单。

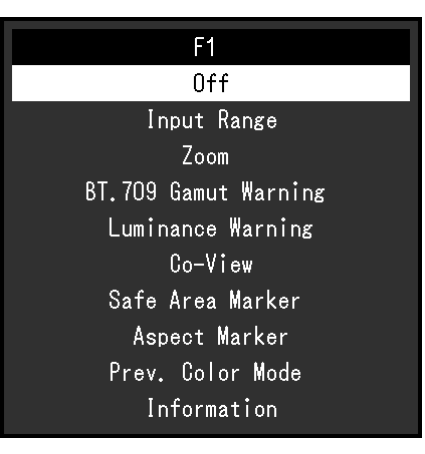

- 5. 使用 ^ | v 选择您想分配的功能, 然后选择 v 。 该功能随即分配给自定义键。
- **3. 退出**
	- 1. 按 × 若干次。 退出设置菜单。

## **●可分配给自定义键的功能**

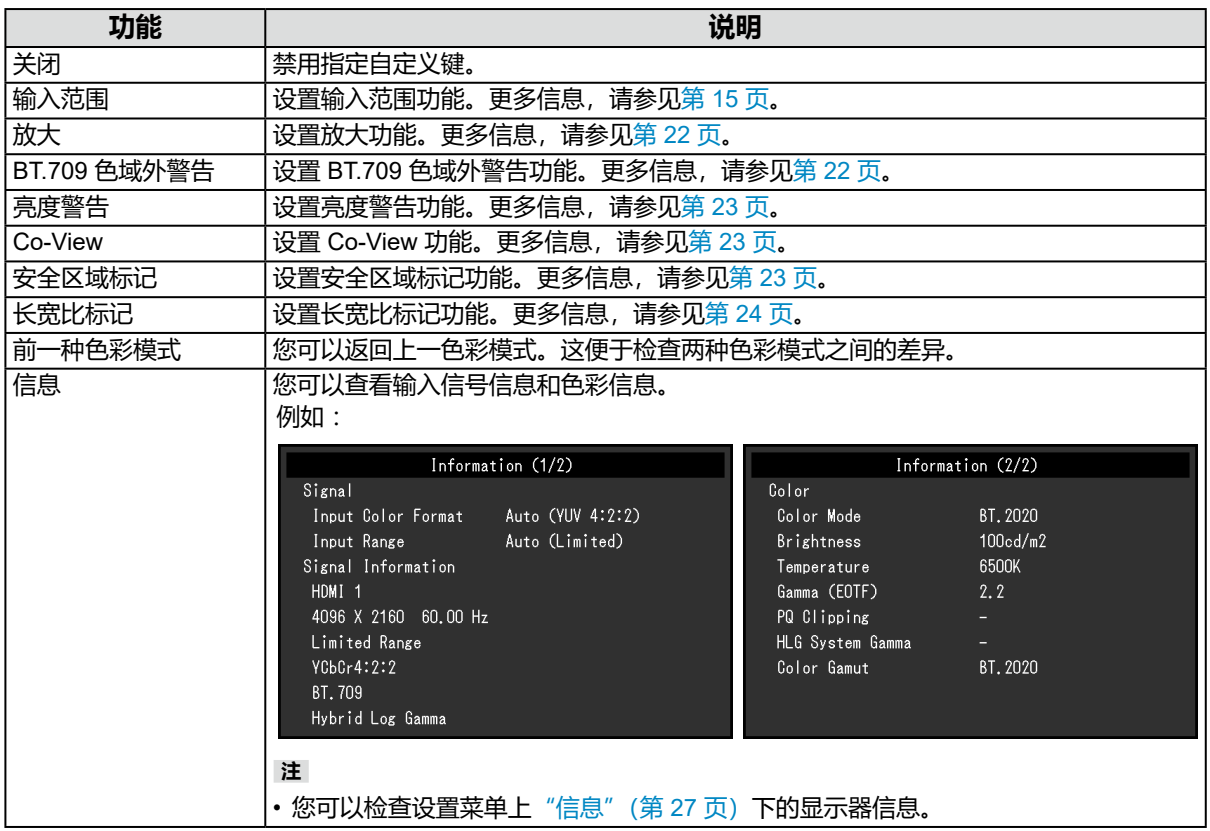

# **第 5 章 管理员设定**

本章说明如何使用"管理员设定"菜单来配置显示器的操作。 该菜单供管理员使用。正常显示器使用当中无需配置该菜单。

## **5-1. "管理员设定"菜单的基本操作**

### **1. 菜单显示**

- 1. 按 心关闭显示器。
- 2. 按最左边的按钮,同时按 (b 2 秒以上, 打开显示器。

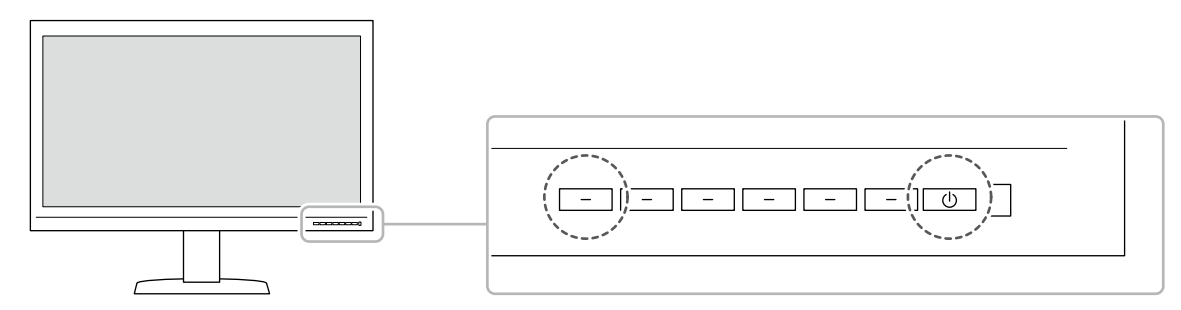

出现"管理员设定"菜单。

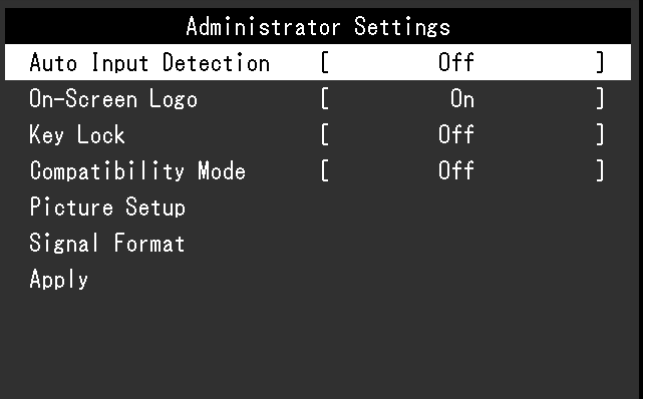

## **2. 设置**

1. 使用 △ ▽ 选择要设置的项目, 然后选择 ▽. 出现调节 / 设置菜单。

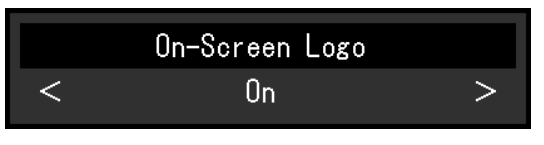

2. 使用 < > 设置项目, 然后选择 < 。 出现"管理员设定"菜单。

### **3. 应用与退出**

1. 选择"应用",然后选择 。 确认设置,退出"管理员设定"菜单。

# **5-2. "管理员设定"菜单功能**

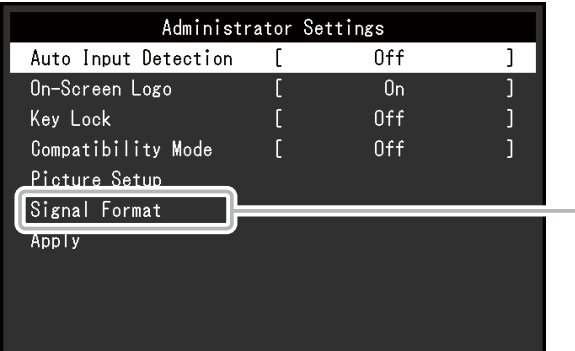

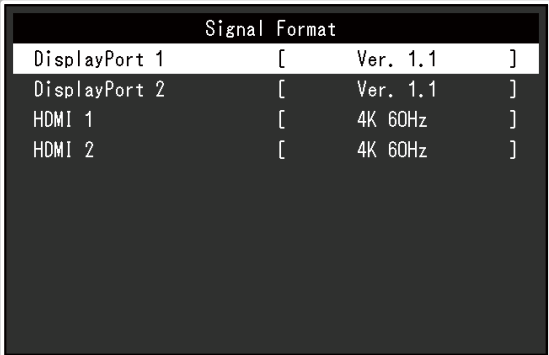

<span id="page-31-2"></span><span id="page-31-1"></span><span id="page-31-0"></span>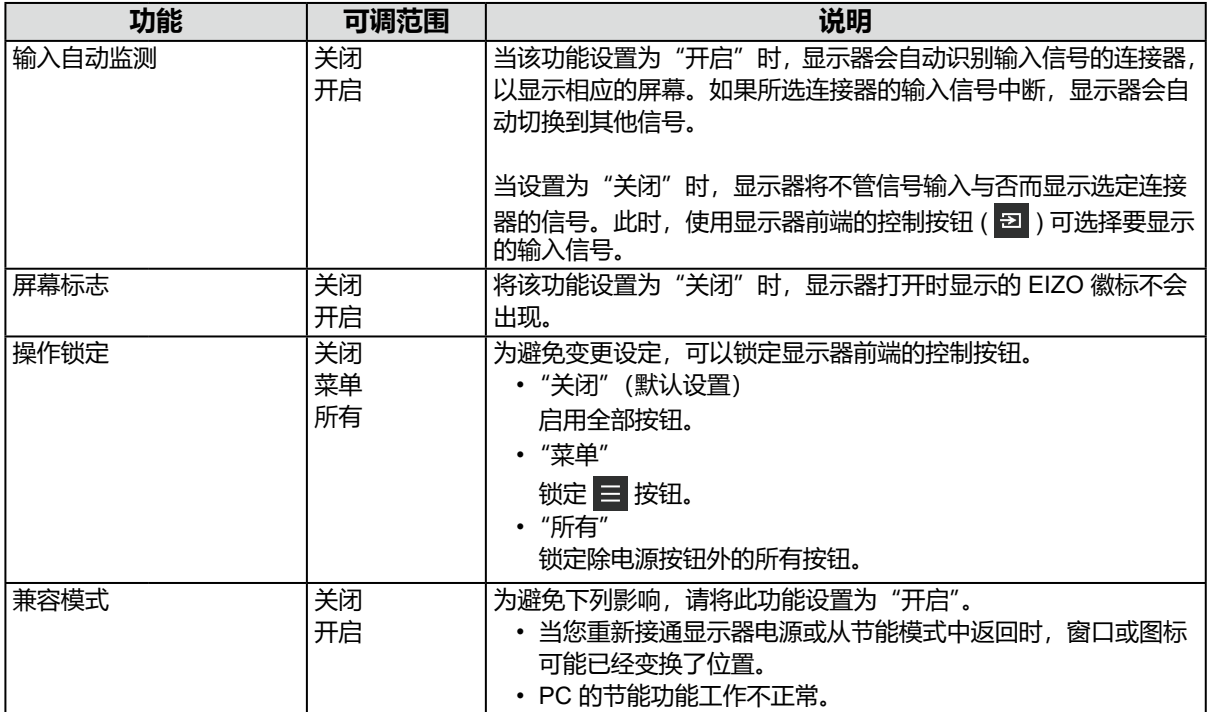

<span id="page-32-1"></span><span id="page-32-0"></span>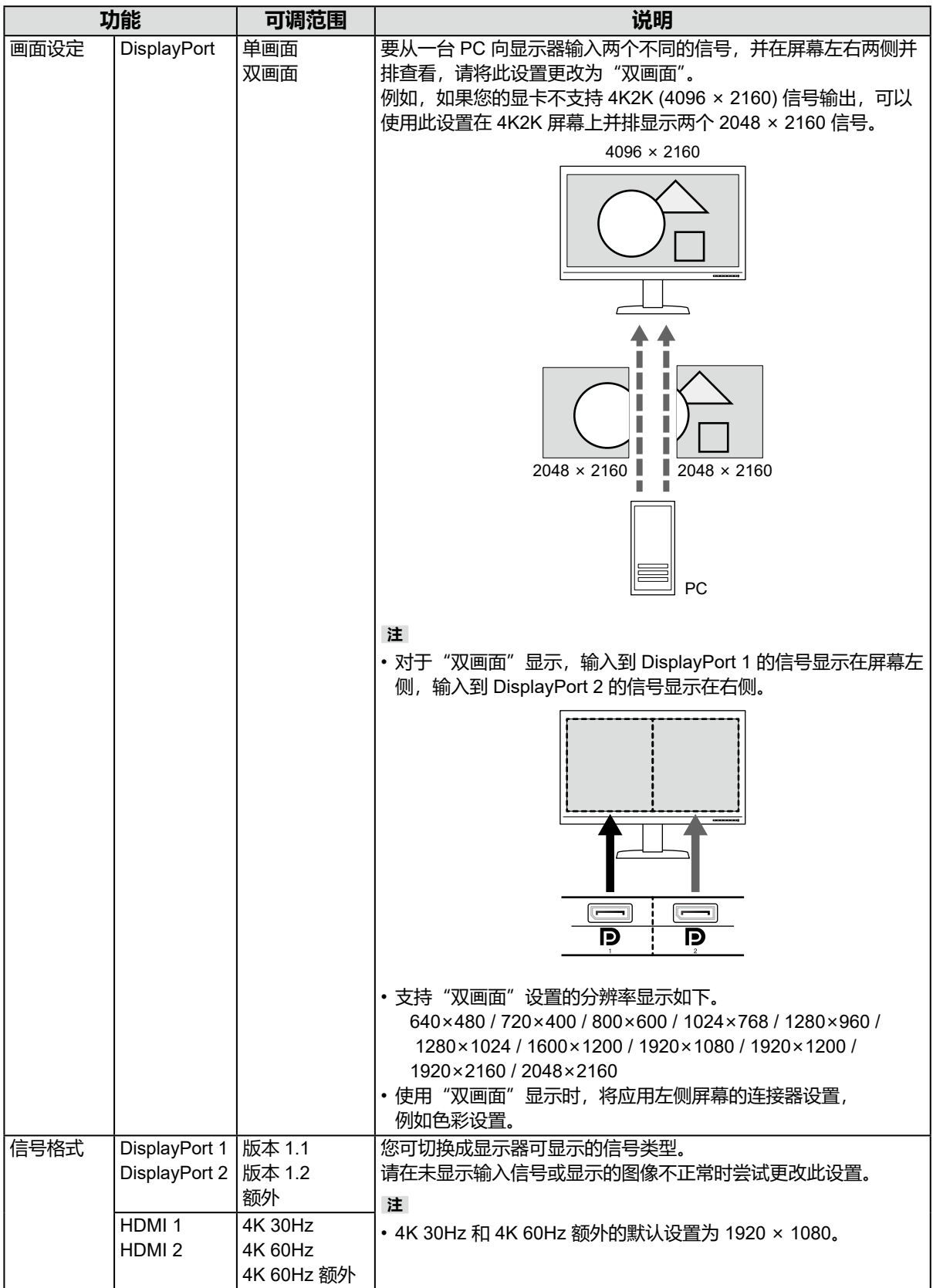

# **第 6 章 SDR/HDR 设置**

本章介绍通过配置显示器设置使用此显示器生成图像的方法。

"6-1. [关于色彩模式"\(第](#page-33-0) 34 页)介绍各种色彩模式的应用程序和配置。

"6-2. [设置步骤"\(第](#page-41-0) 42 页) 介绍配置每个颜色模式设置以话合每个应用程序显示的步骤。

 $"6-3.$  ColorNavigator 7 设置" (第 46 页) 概述使用软件配置设置的步骤。

#### **注意**

•在配置设置之前,请参阅"信息"(第 27 页) 查看您显示器的固件版本。请访问我们的网站 ([www.](https://www.eizoglobal.com/support/db/products/manual/CG3145#tab02) [eizoglobal.com/support/db/products/manual/CG3145#tab02](https://www.eizoglobal.com/support/db/products/manual/CG3145#tab02)) 获取驱动程序。如果固件版本与最新版本不同, 请下载程序并更新固件。

**注**

• 显示器大约需要 30 分钟 (基于我们的测试条件) 才能达到稳定的显示状态。请在开启显示器电源之后等待 至少 30 分钟, 然后再调节显示器。

•如果您需要在 SDR 色彩模式(BT.2020、BT.709 和 DCI)与 HDR 色彩模式(PQ\_BT.2100、PQ\_BT.709、 PQ\_DCI 和 HLG\_BT.2100) 之间进行转换, 请等待至少 30 分钟, 然后再调节显示器。

## **6-1. 关于色彩模式**

### <span id="page-33-0"></span>**●图像生成色彩模式的类型与应用程序**

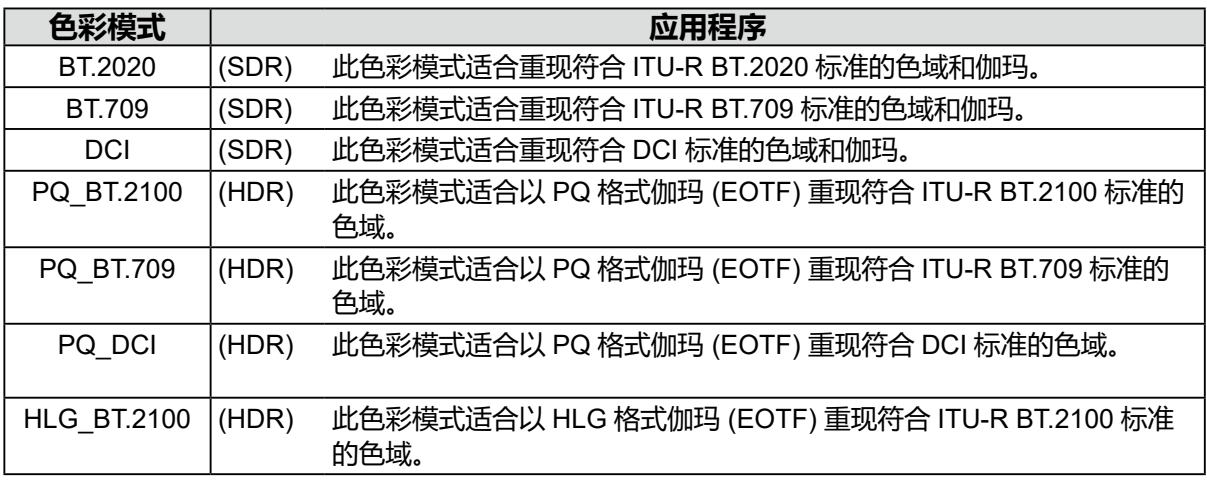

以下介绍在正确配置各种色彩模式之后输入信号 (10 bits: 0 - 1023) 与显示器的显示亮度之间 的关系。有关如何配置设置的更多信息,请参阅"6-2. [设置步骤"\(第](#page-41-0) 42 页)。

### **●BT.2020**

以下介绍输入信号 (0 - 1023) 与显示器的显示亮度之间的关系。

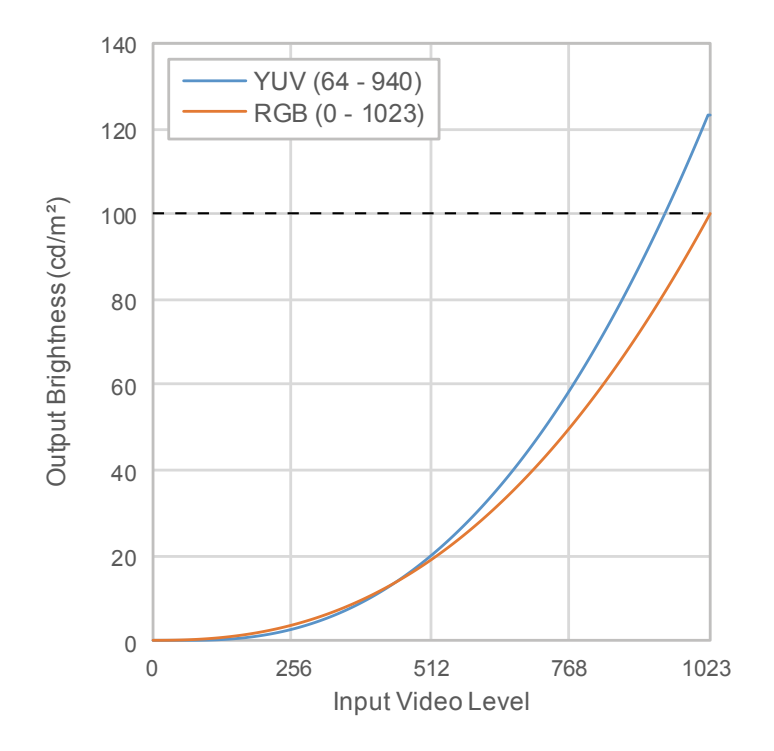

### **设定菜单的主设置项**

有关配置设置的步骤的更多信息,请参阅"6-2. [设置步骤"\(第](#page-41-0) 42 页)。

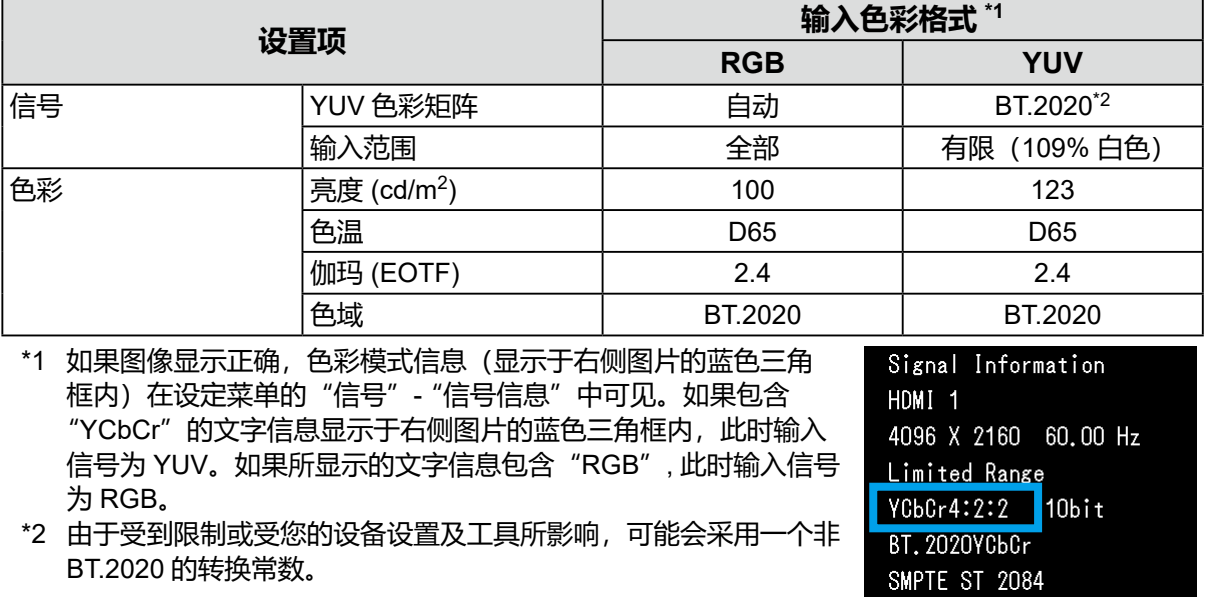

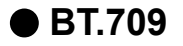

以下介绍输入信号 (0 - 1023) 与显示器的显示亮度之间的关系。

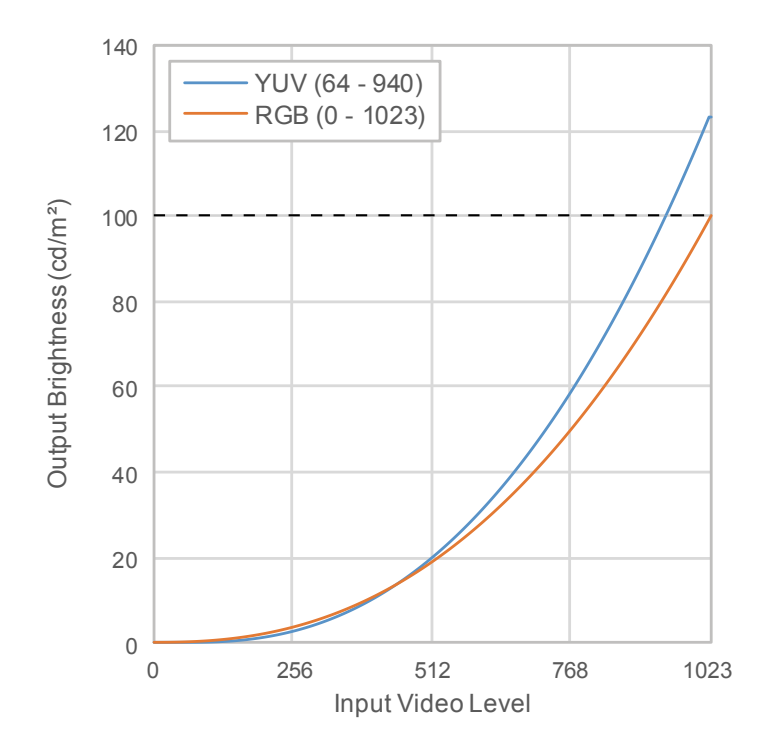

### **设定菜单的主设置项**

有关配置设置的步骤的更多信息,请参阅"6-2. [设置步骤"\(第](#page-41-0) 42 页)。

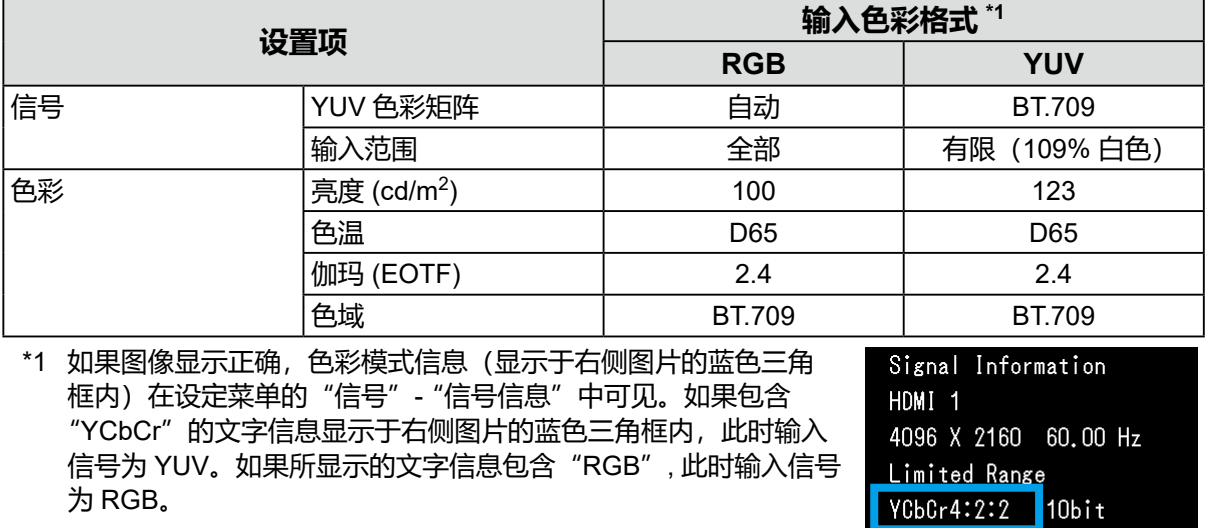

**ВТ. 2020УСЬСг SMPTE ST 2084** 

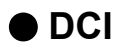

以下介绍输入信号 (0 - 1023) 与显示器的显示亮度之间的关系。

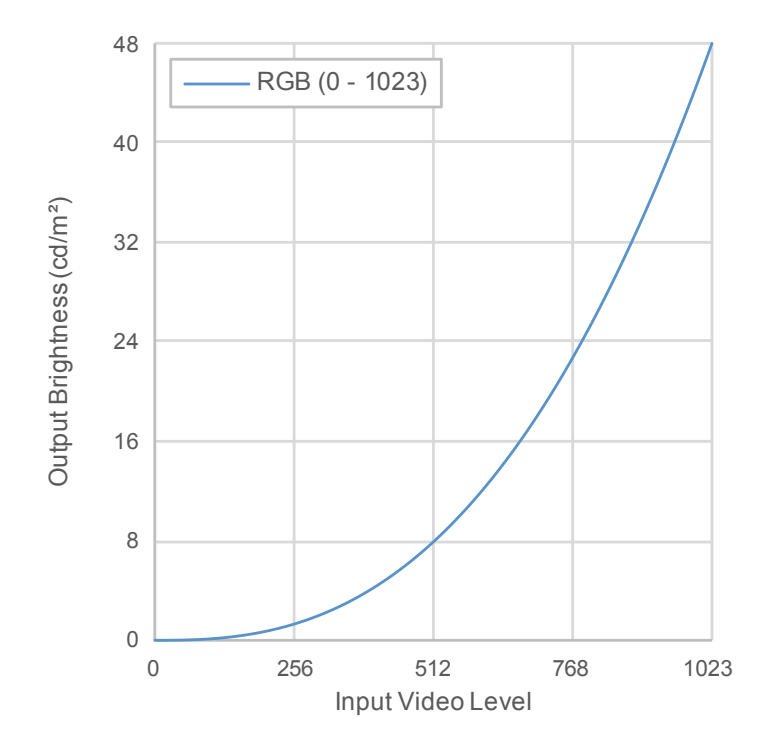

### **设定菜单的主设置项**

有关配置设置的步骤的更多信息,请参阅"6-2. [设置步骤"\(第](#page-41-0) 42 页)。

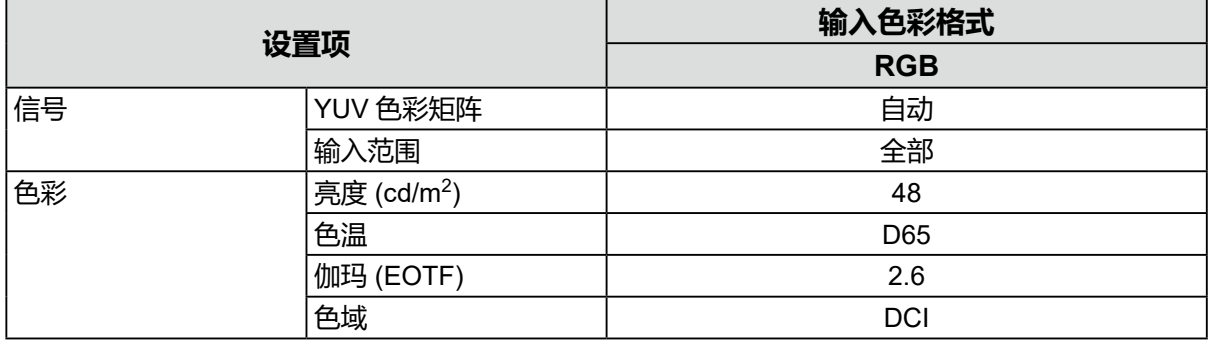

## **●PQ\_BT.2100**

以下介绍输入信号 (0 - 1023) 与显示器的显示亮度之间的关系。

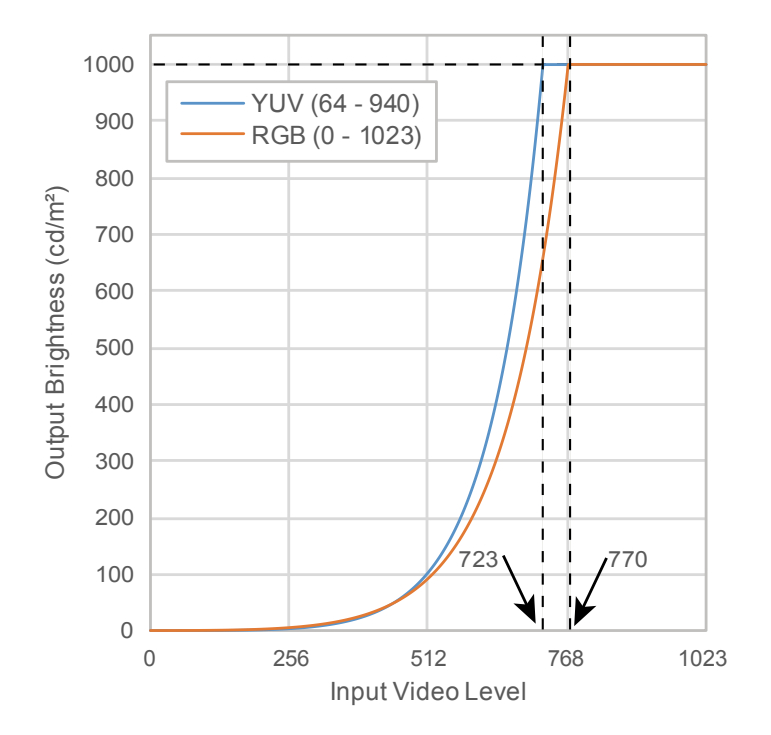

#### **设定菜单的主设置项**

有关配置设置的步骤的更多信息,请参阅"6-2. [设置步骤"\(第](#page-41-0) 42 页)。

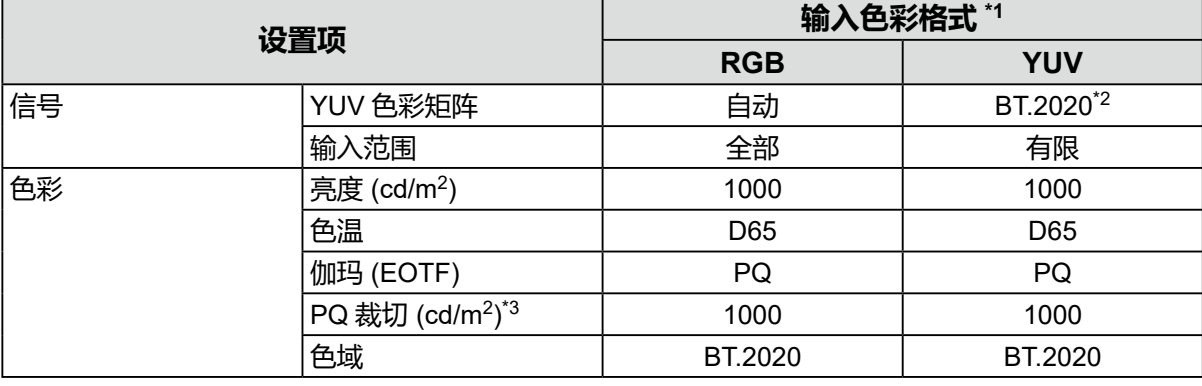

\*1 如果图像显示正确,色彩模式信息(显示于右侧图片的蓝色三角 框内)在设定菜单的"信号"- "信号信息"中可见。如果包含 "YCbCr"的文字信息显示于右侧图片的蓝色三角框内,此时输入 信号为 YUV。如果所显示的文字信息包含"RGB", 此时输入信号 为 RGB。

\*2 由于受到限制或受您的设备设置及工具所影响,可能会采用一个非 BT.2020 的转换常数。

Signal Information HDMT<sub>1</sub> 4096 X 2160 60.00 Hz Limited Range YCbCr4:2:2 | 10bit **ВТ. 2020УСЬСг** SMPTE ST 2084

\*3 有关更多信息, 请参阅 "PQ 裁切" (第 17 页) 和 "PQ [裁切的](#page-17-0) [设定和显示"\(第](#page-17-0) 18 页).

## **●PQ\_BT.709**

以下介绍输入信号 (0 - 1023) 与显示器的显示亮度之间的关系。

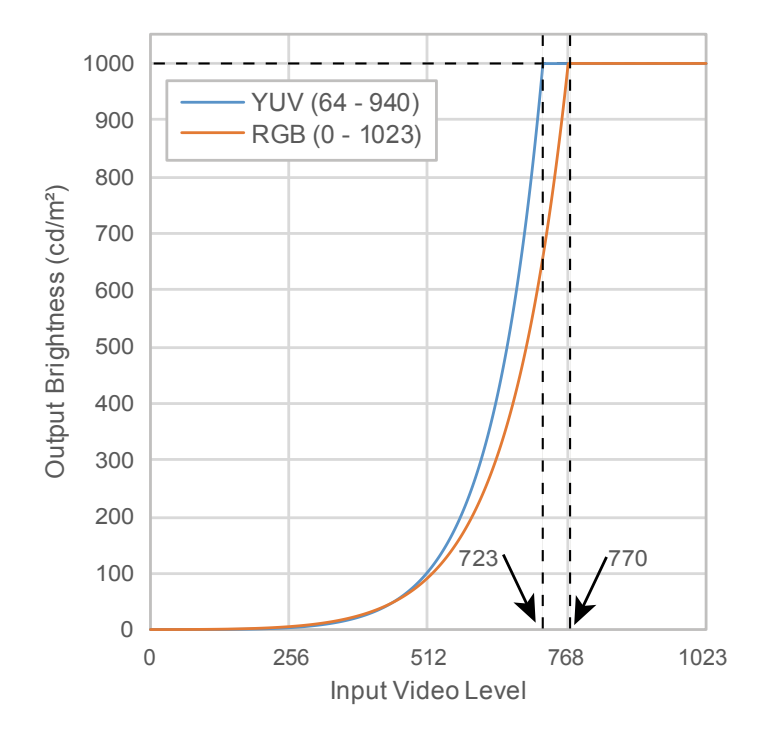

#### **设定菜单的主设置项**

有关配置设置的步骤的更多信息,请参阅"6-2. [设置步骤"\(第](#page-41-0) 42 页)。

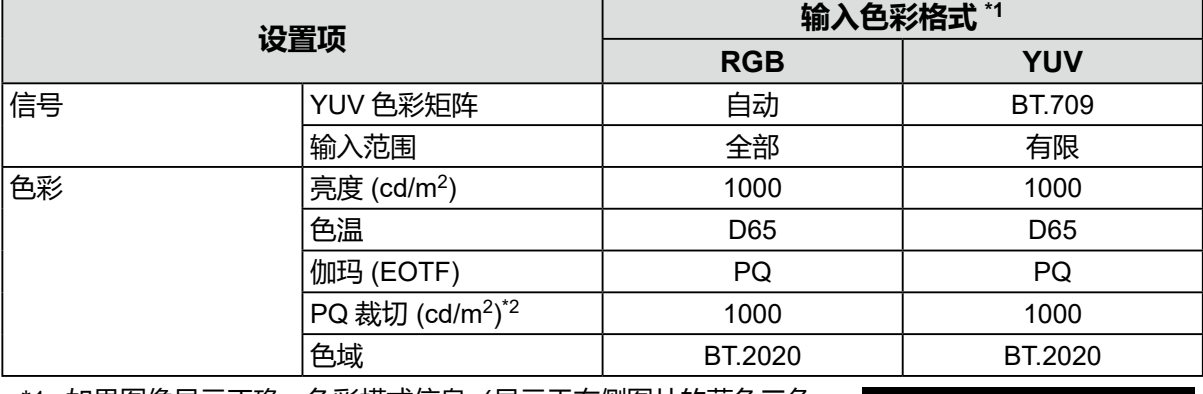

\*1 如果图像显示正确,色彩模式信息(显示于右侧图片的蓝色三角 框内)在设定菜单的"信号"- "信号信息"中可见。如果包含 "YCbCr"的文字信息显示于右侧图片的蓝色三角框内,此时输入 信号为 YUV。如果所显示的文字信息包含"RGB", 此时输入信号 为 RGB。

\*2 有关更多信息, 请参阅 "PQ 裁切" (第 17 页) 和 "PQ [裁切的](#page-17-0) [设定和显示"\(第](#page-17-0) 18 页).

Signal Information HDMI<sub>1</sub> 4096 X 2160 60.00 Hz Limited Range YCbCr4:2:2 | 10bit **ВТ. 2020УСЬСг** SMPTE ST 2084

## **●PQ\_DCI** 以下介绍输入信号 (0 - 1023) 与显示器的显示亮度之间的关系。

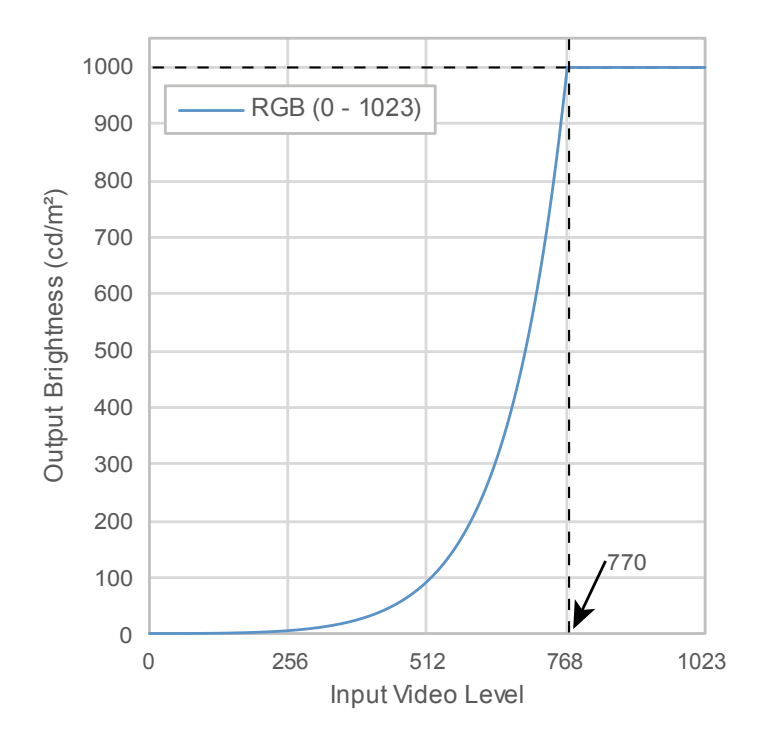

### **设定菜单的主设置项**

有关配置设置的步骤的更多信息,请参阅"6-2. [设置步骤"\(第](#page-41-0) 42 页)。

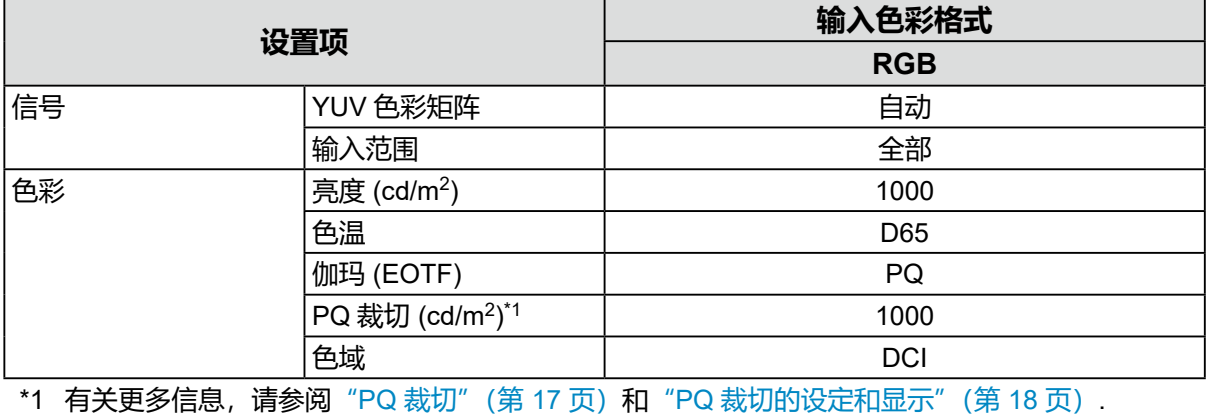

## **●HLG\_BT.2100**

以下介绍输入信号 (0 - 1023) 与显示器的显示亮度之间的关系。

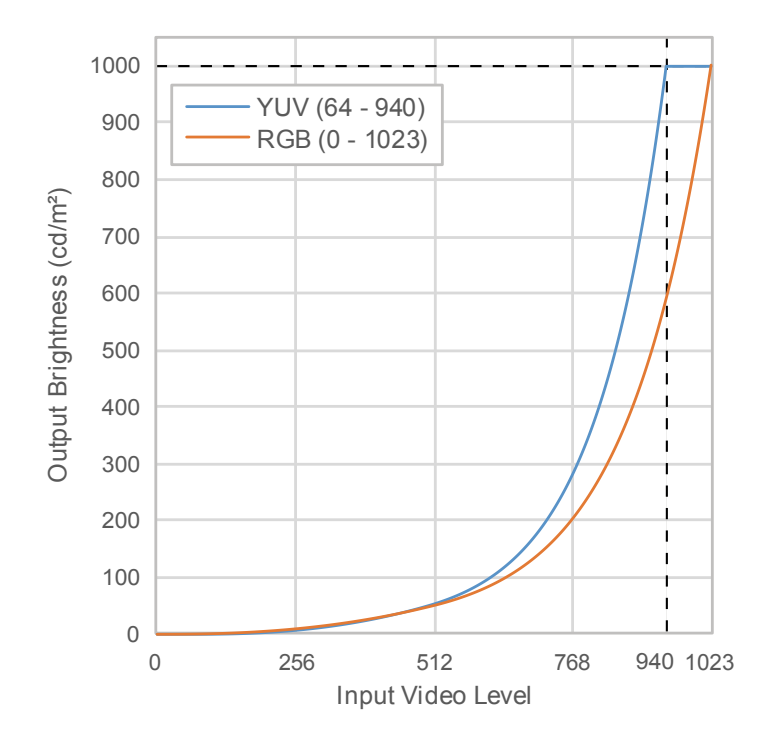

#### **设定菜单的主设置项**

有关配置设置的步骤的更多信息,请参阅"6-2. [设置步骤"\(第](#page-41-0) 42 页)。

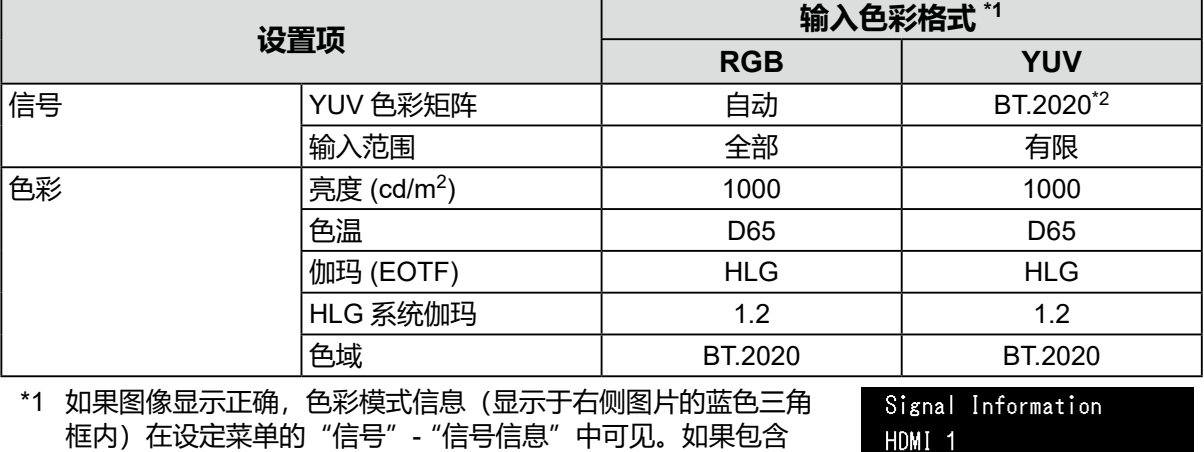

框内) 在设定菜单的"信号"-"信号信息"中可见。如果包含 "YCbCr"的文字信息显示于右侧图片的蓝色三角框内,此时输入 信号为 YUV。如果所显示的文字信息包含"RGB", 此时输入信号 为 RGB。

\*2 由于受到限制或受您的设备设置及工具所影响,可能会采用一个非 BT.2020 的转换常数。

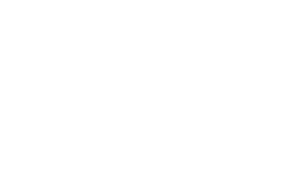

4096 X 2160 60.00 Hz

Limited Range VCbCr4:2:2 10bit **BT. 2020YCbCr** SMPTE ST 2084

## **6-2. 设置步骤**

<span id="page-41-0"></span>本部分介绍对显示器使用适合显示 SDR 或 HDR 图像的设置的步骤。

**注**

• 有关使用 ColorNavigator 7 完成 SDR/HDR 设置步骤的更多信息, 请参阅 "[6-3. ColorNavigator 7](#page-45-0) 设置" (第 [46](#page-45-0) 页)。

. . . . . . . . . . . .

### **1.选择一种色彩模式。**

选择一种适合应用程序的色彩模式。

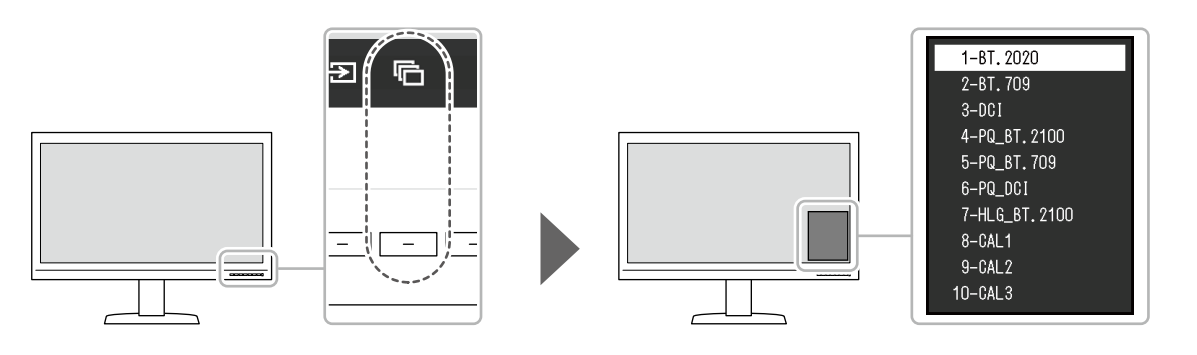

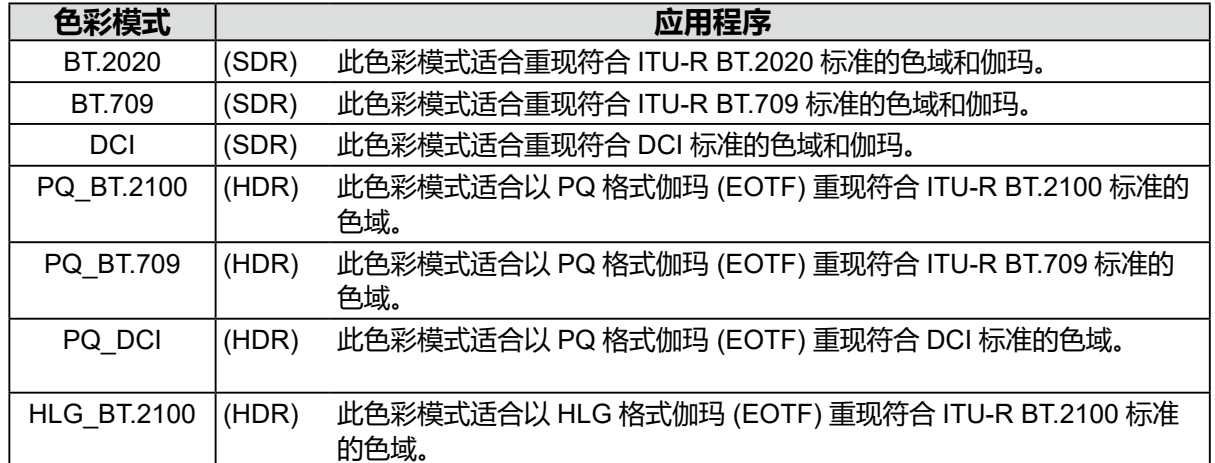

**2.在设定菜单中显示"信号",然后配置所需设置。**

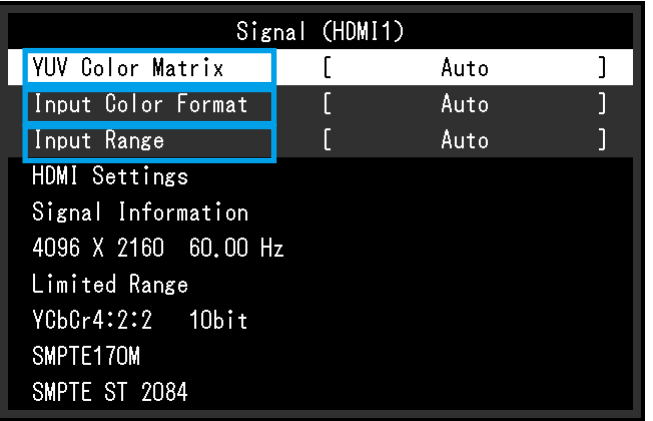

**注**

• 有关设定菜单的的更多基本操作信息,请参阅 "3-1. [设置菜单的基本操作"\(第](#page-12-1) 13 页)。

- 1. 如果显示器未能正确显示图像,请在"信号"菜单中设定"输入色彩格式"。 如果包含"YCbCr"的文字信息显示于"信号"菜单的"信号信息"之中,此时输入信号为 YUV。 如果所显示的文字信息包含"RGB", 此时输入信号为 RGB。
- 2. 如果所显示的信号为 YUV 信号, 此时显示器已被设定为"YUV 色彩矩阵"。

所选的各种色彩模式设置显示如下。

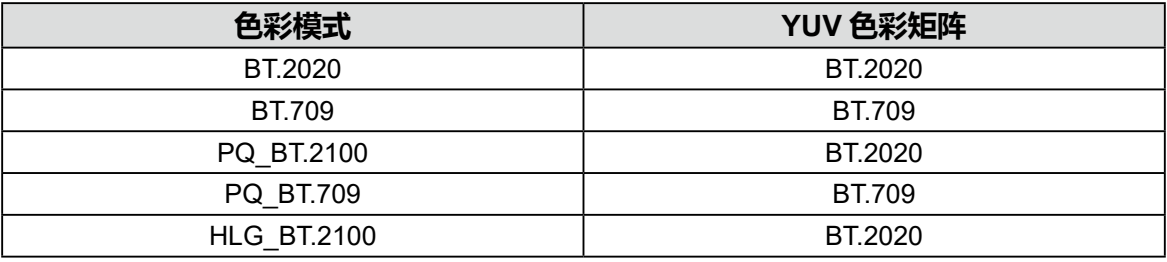

**注**

- 如果输入信号为 RGB, 请使用初期设定。
- 由于受到限制或受您的设备设置及工具所影响,可能会采用一个非 BT.2020 的转换常数。在此情 况下,请为您的设备和工具正确配置设置。
- 3. 设置"输入范围"。

以下显示各种色彩模式和色彩格式选择的设置。

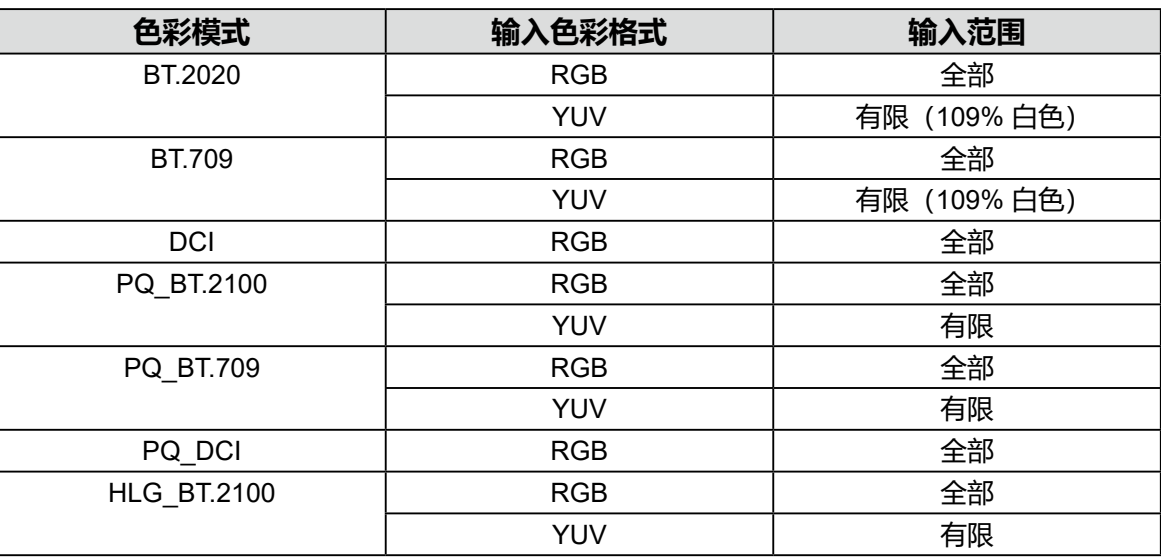

### **3.在设定菜单中显示"色彩",然后配置所需设置。**

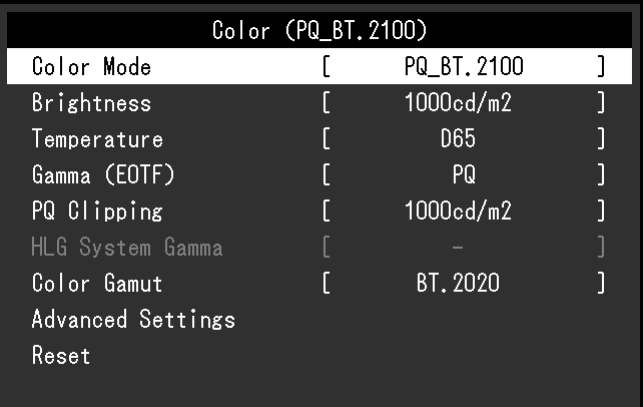

**注**

•我们建议您在对设置进行配置之前, 在"色彩"中执行"重置"。在执行"重置"后, 除了需要为 SDR 图像设置 YUV 信号外,您无需对其他设置进行配置。

以下显示各种色彩模式和色彩格式选择的设置。

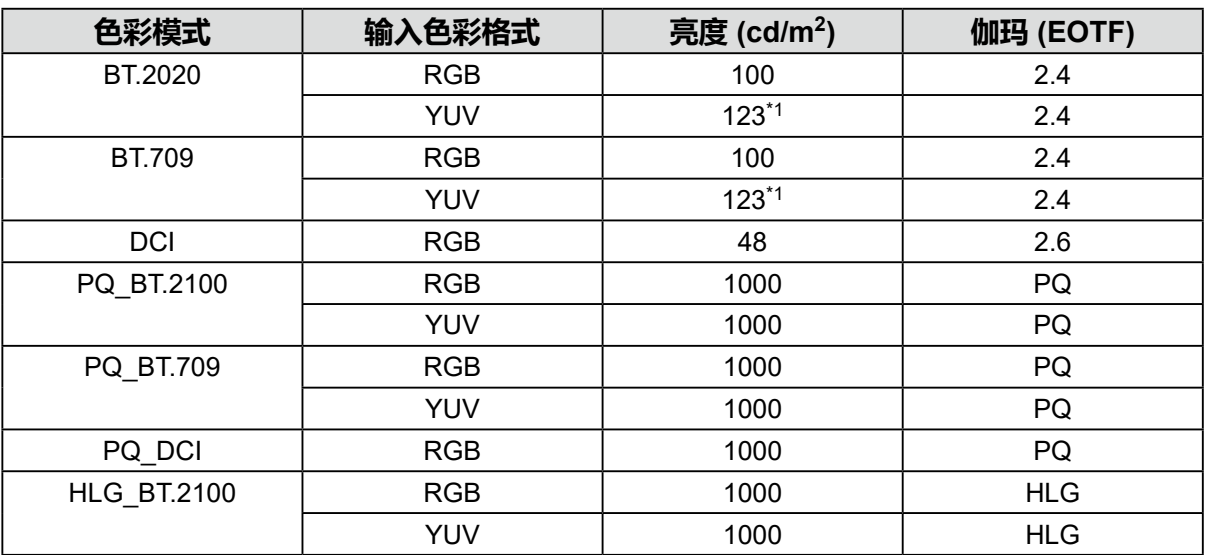

高级设定设置被保留为默认选项。有关更多信息,请参阅"色彩模式设置值"(第 12 页)。

### **4.关闭设定菜单,完成设定。**

选择 ×, 退出"色彩", 显示设定菜单。再次选择 ×, 退出"色彩", 显示设定菜单。

## **●设置列表**

### <span id="page-44-0"></span>**信号**

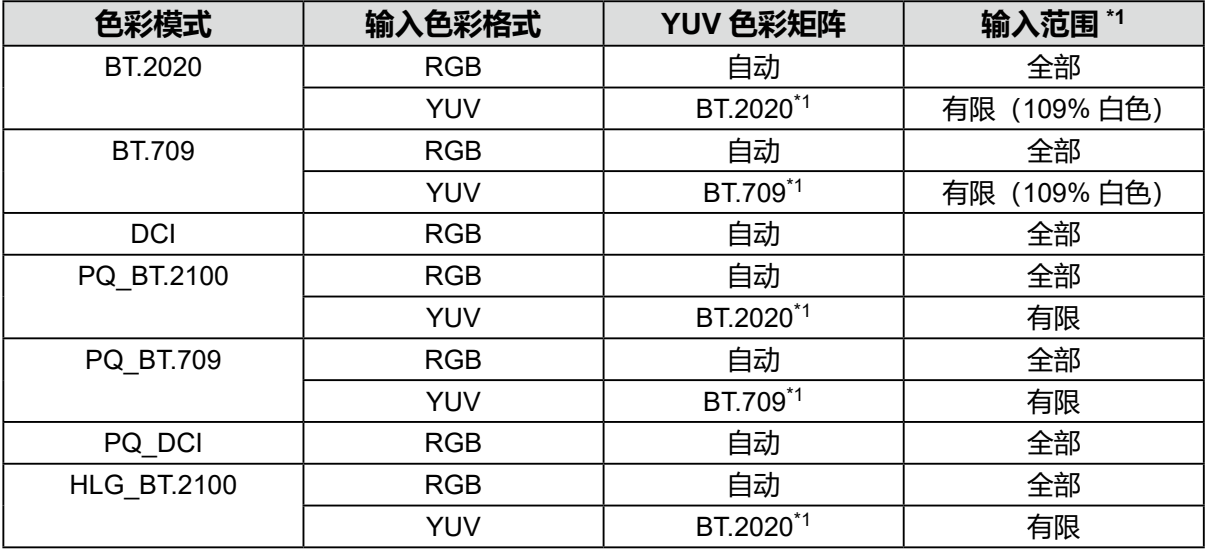

\*1 此设定项需修改初期设定。

### **色彩**

- :无法更改

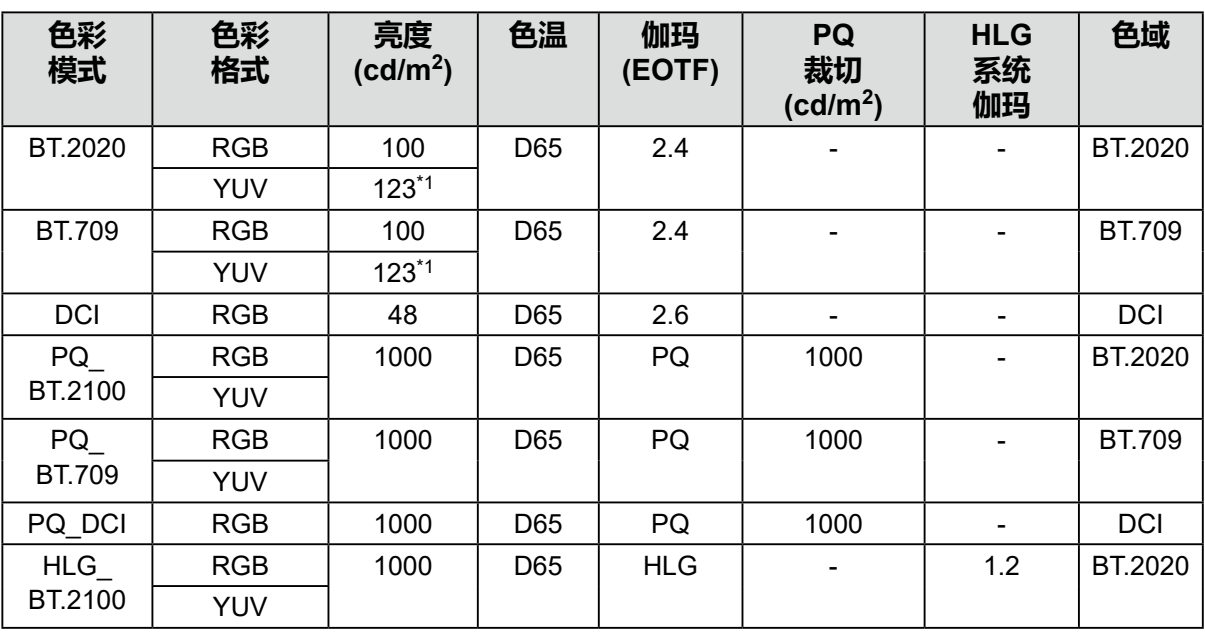

\*1 此设定项需修改初期设定。

# **6-3. ColorNavigator 7 设置**

<span id="page-45-0"></span>您可以使用 ColorNavigator 7 为 SDR 或 HDR 图像显示配置合适的显示器设置。我们建议您在以 下情况下使用 ColorNavigator 7 校准显示器。

- 定期校准显示器 ColorNavigator 7 具有通知您应何时校准显示器的功能。 • 检查显示器是否已正确校准
	- ColorNavigator 7 具有检查校准状态的功能。

**注**

- 有关如何只通过操作显示器的设定菜单进行调节的更多信息, 请参阅"6-2. [设置步骤"\(第](#page-41-0) 42 页)。
- 有关 ColorNavigator 7 的更多信息, 请访问我们的网站。 ([www.eizoglobal.com/products/coloredge/cn7](https://www.eizoglobal.com/products/coloredge/cn7))

## **●设置步骤**

**1.在显示器的设定菜单中选择一种色彩模式**

请参阅 "6-2. [设置步骤"\(第](#page-41-0) 42 页) 中的步骤 1, 配置设置。

2.在显示器的设定菜单中显示"信号", 然后配置所需设置

请参阅 "6-2. [设置步骤"\(第](#page-41-0) 42 页) 中的步骤 2, 配置设置。

**注**

• 请参[阅"设置列表"\(第](#page-44-0) 45 页),获取设置列表。

- **3.启动 ColorNavigator 7**
- **4.指向在色彩模式列表中选择的色彩模式,右键单击,然后选择"编辑对象"**
- **5.将色彩模式的类型设置为"高级"**
- **6.根据应用程序设置调整目标**

有关更多信息,请参阅"ColorNavigator 7 [的目标设置"\(第](#page-46-0) 47 页)。

# ● ColorNavigator 7 的目标设置

<span id="page-46-0"></span>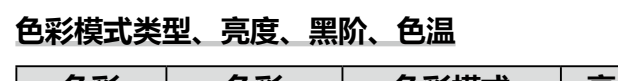

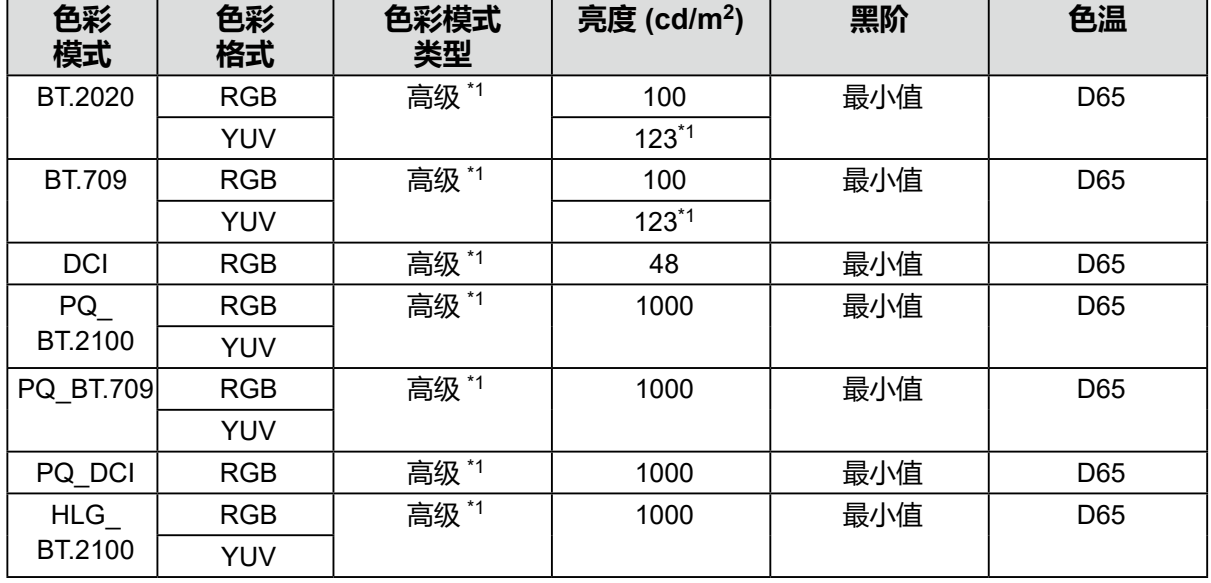

\*1 此设定项需修改初期设定。

### **伽玛 (EOTF)、PQ 裁切、HLG 系统伽玛、调节方式**

- :无法更改

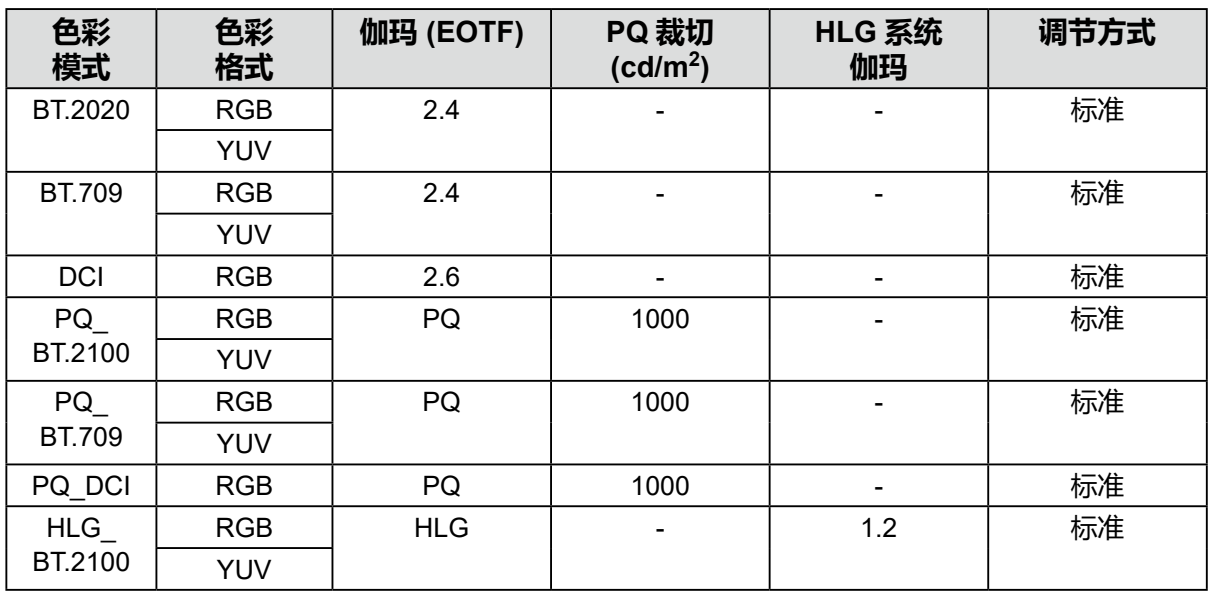

### **色域,色域裁切**

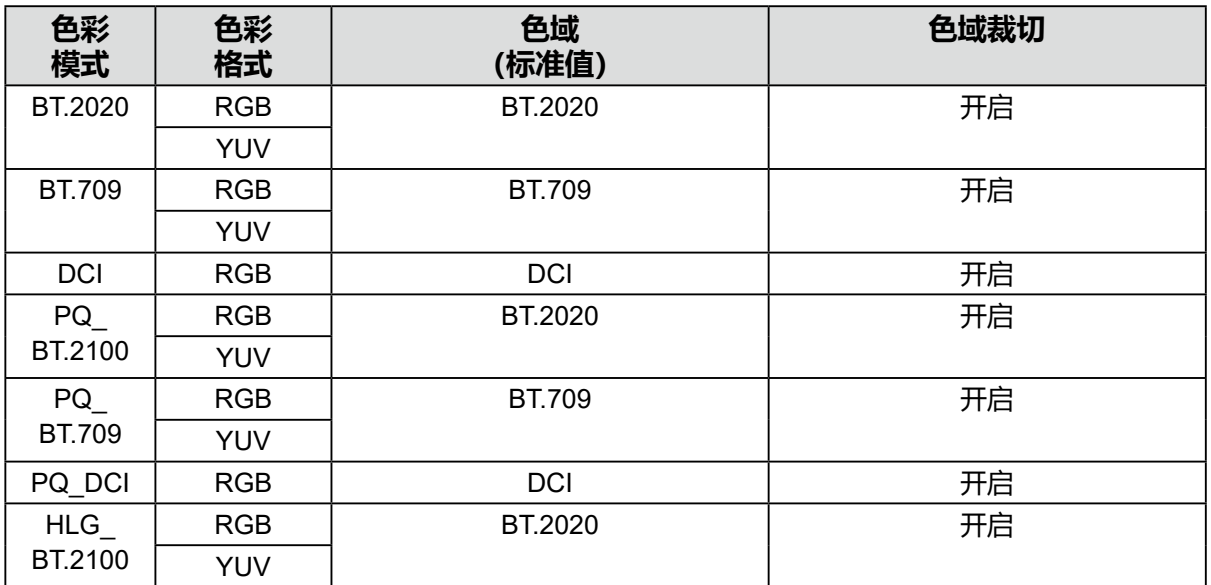

# **第 7 章 校准**

您可以使用 ColorNavigator 7 和测量设备(校准传感器)来执行校准和保持显示器的质量。 您可以从我们的网站下载 ColorNavigator 7。

[www.eizoglobal.com/products/coloredge/cn7](https://www.eizoglobal.com/products/coloredge/cn7)

#### **注意**

• 在您校准此显示器时,请先将测量设备安装于三脚架或类似的固定平台之上, 然后将测量设备放置于与 面板表面的距离约为 5 至 20 cm 的位置上。如果测量设备在测量过程中与面板面板接触,热量会聚集在 面板上,这将可能会影响测量的精度。

示例 :i1 Pro2

<span id="page-48-0"></span>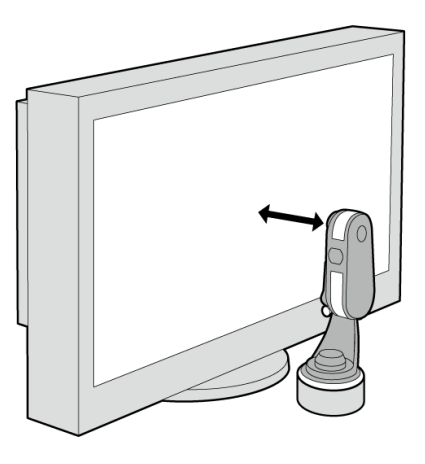

**注**

- 显示器大约需要 30 分钟(基于我们的测试条件)才能达到稳定的显示状态。请在开启显示器电源之后等 待至少 30 分钟, 然后再调节显示器。
- •如果您需要在 SDR 色彩模式 (BT.2020、BT.709 和 DCI) 与 HDR 色彩模式 (PQ\_BT.2100、PQ\_ BT.709、PQ DCI 和 HLG BT.2100)之间进行转换,请等待至少 30 分钟,然后再调节显示器。
- 使用本软件时,必须使用随附的 USB 电缆连接 PC 与显示器。
- 有关 USB 电缆连接的详细信息, 请参阅 "9-2. 利用 USB 集线器功能" (第 53 页)。
- 您还可以使用 ColorNavigator NX 软件。您可以从我们的网站下载 ColorNavigator NX 软件。 [www.eizoglobal.com/products/coloredge/cn\\_nx](https://www.eizoglobal.com/products/coloredge/cn_nx)
- 使用 ColorNavigator 7 或者 ColorNavigator NX 软件时, 请勿操作显示器前方的电源按钮或控制按钮。

**第 8 章 故障排除**

## **8-1. 不显示图像**

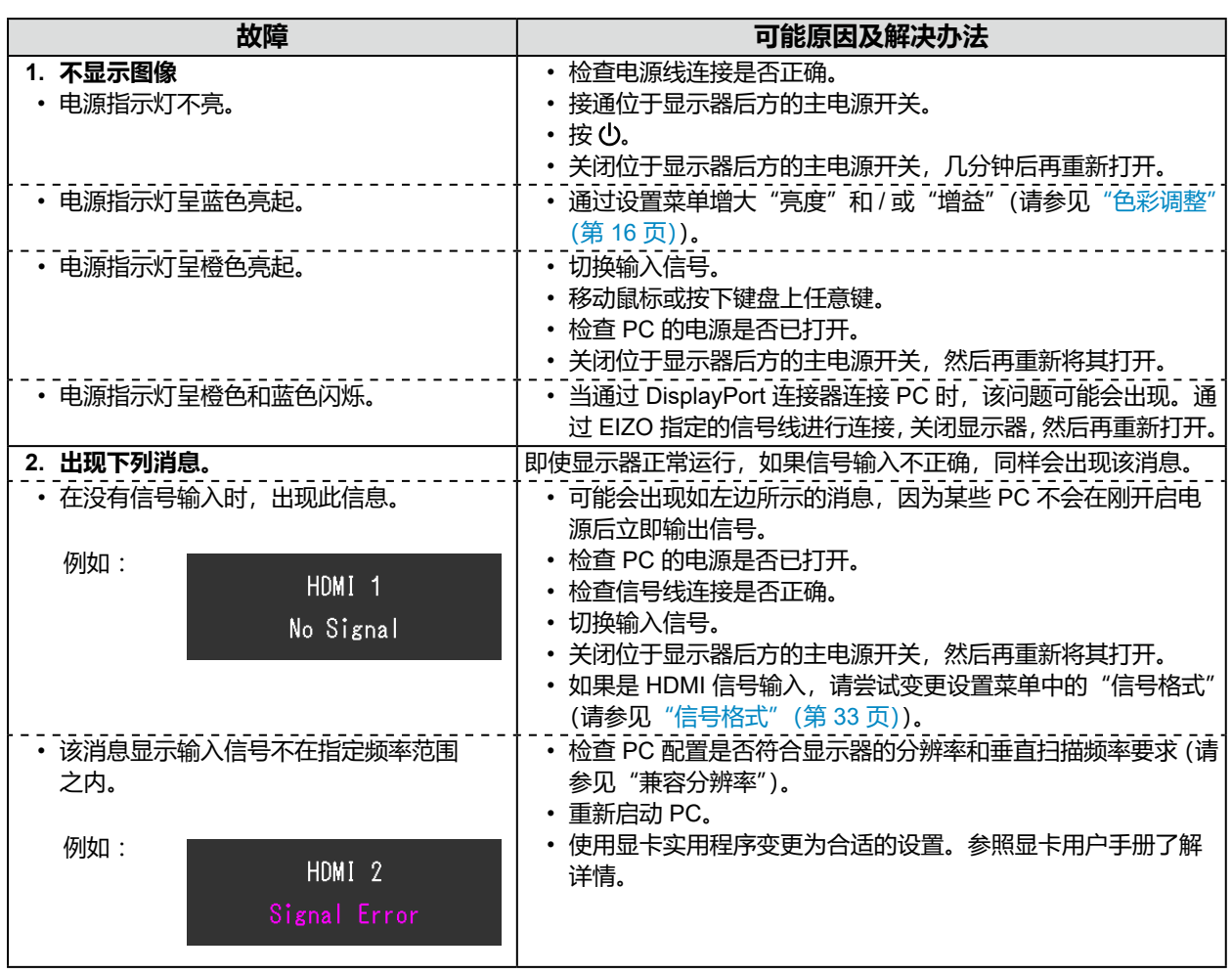

. . . . . . . . . . . . . .

## **8-2. 成像问题**

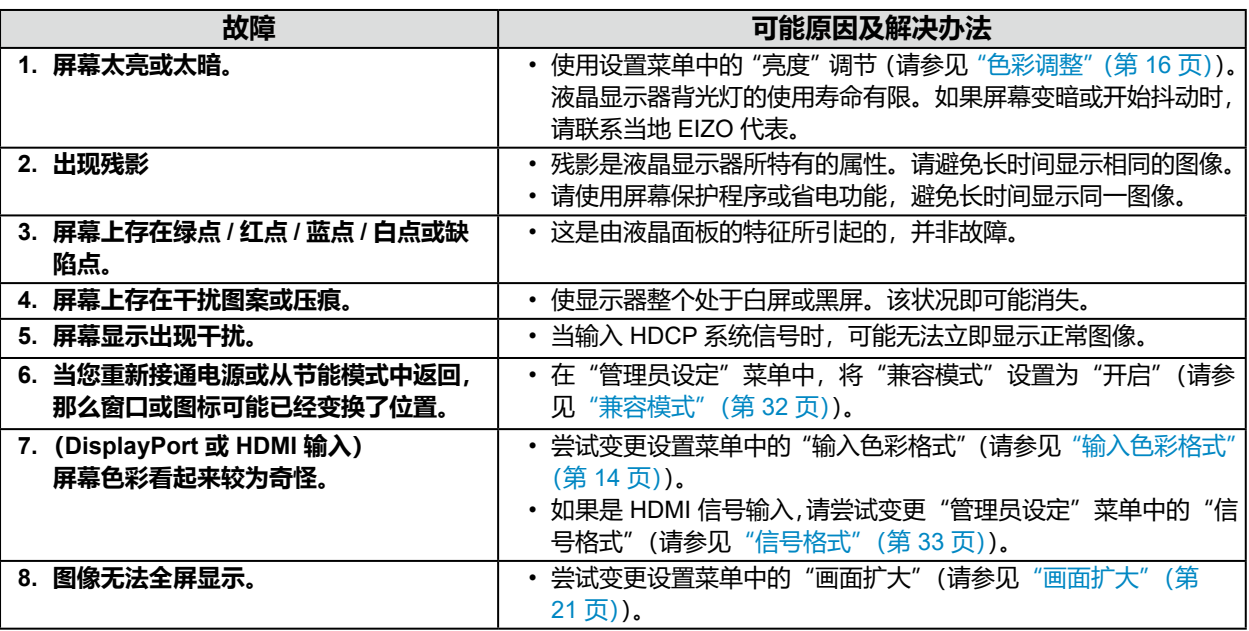

## **8-3. 其他问题**

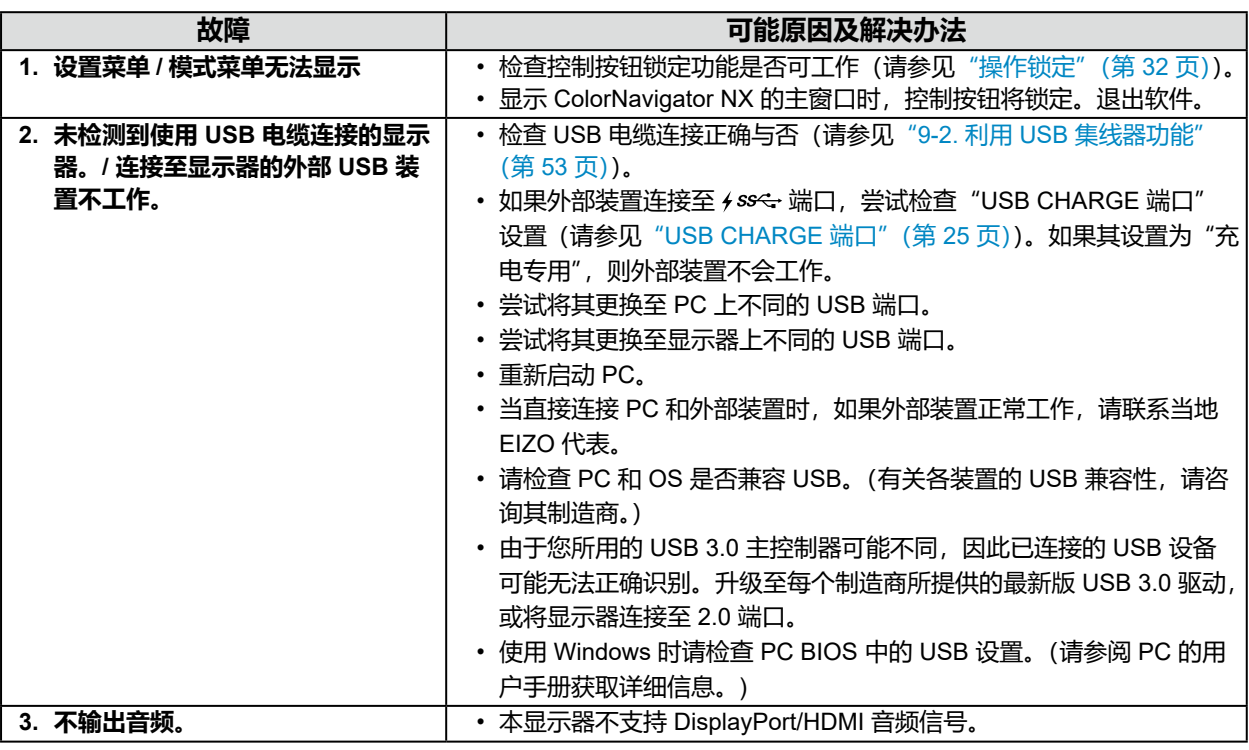

# **第 9 章 参考**

## **9-1. 连接多个外部装置**

本产品允许您连接多个外部装置,并且在它们之间切换显示。 **连接示例**

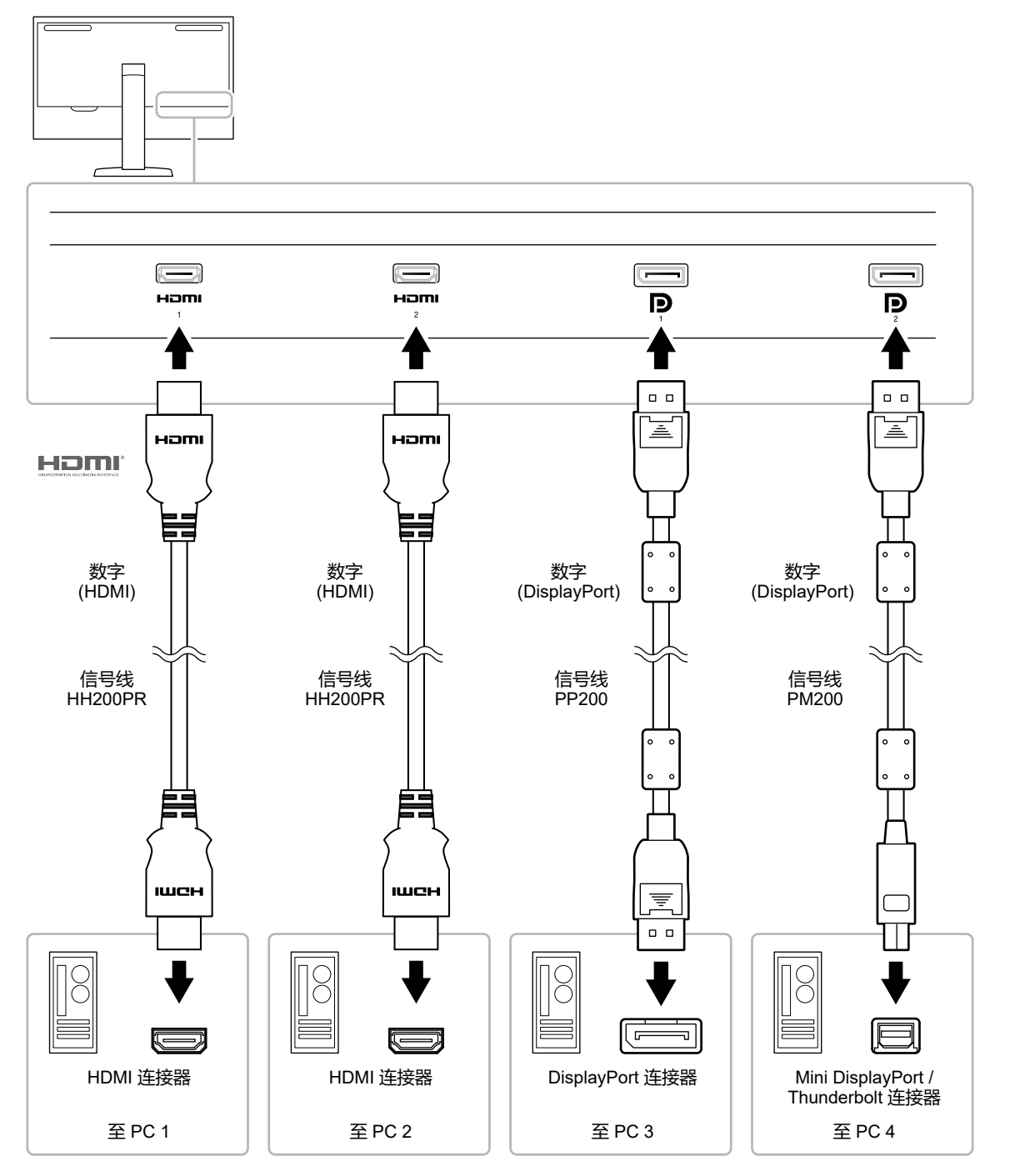

#### **注**

- •每次按显示器前端的控制按钮 ( = ) 时, 输入信号都会变更。更多信息, 请参见 "2-2. 切换输入信号" (第 11 页)。
- 系统自动识别借以输入信号的连接器, 图像相应显示在屏幕上。更多信息, 请参见["输入自动监测"](#page-31-2) (第 [32](#page-31-2) 页)。

## **9-2. 利用 USB 集线器功能**

<span id="page-52-0"></span>本显示器配备 USB 集线器。当连接至兼容 USB 的 PC 时,本显示器可用作 USB 集线器以连接外部 USB 装置。

#### **注**

- 本产品支持 USB 3.0。当连接支持 USB 3.0 的外部装置时,可能可以进行高速数据通信(但是,这仅限于连接 PC 和外部装置的 USB 电缆兼容 USB 3.0 的情况)。
- 下游 USB 端口也支持快速充电。这样,您便可在短时间内给智能手机或平板电脑进行再次充电。(参见"[USB](#page-24-0)  CHARGE [端口"\(第](#page-24-0) 25 页))

### **●系统环境要求**

- 配备 USB 端口的 PC
- Windows 10 / Windows 8.1 / Windows 7, 或 Mac OS x 10.7.5 或更高版本
- USB 电缆 (UU200SS (USB 3.0))

#### **注意**

- 本显示器依据使用的 PC、OS 或外部装置而定可能不会工作。有关外部装置的 USB 兼容性, 请联系其制造商。
- 当显示器处于省电模式时,连接至 USB 下游端口的装置仍然可以工作。因此,即便是在省电模式下,显示器的 耗电量也会依据连接的装置而有所变化。
- 显示器主电源开关关闭后,连接至 USB 下游端口的装置将不会工作。
- 当 "偏好设定"中的 "USB CHARGE 端口"设置为 "充电专用"时,当外部设备连接至 チ <del>ss<-</del> 端口时将不会工作。
- 请确保连接至显示器的所有外部装置和 PC 之间的通信在切换"USB CHARGE 端口"设置之前已经结束。切换 该设置后,所有通信将暂时中断。

## **●连接程序(USB 功能设定)**

- 1. 使用信号线将显示器连接至 PC,并启动 PC。
- 2. 在 PC 的下游 USB 端口和显示器的上游 USB 端口之间连接 USB 电缆。 连接 USB 电缆之后, USB 集线器功能将自动设置。
- 3. 将外部 USB 装置连接至显示器的 USB 下游端口。

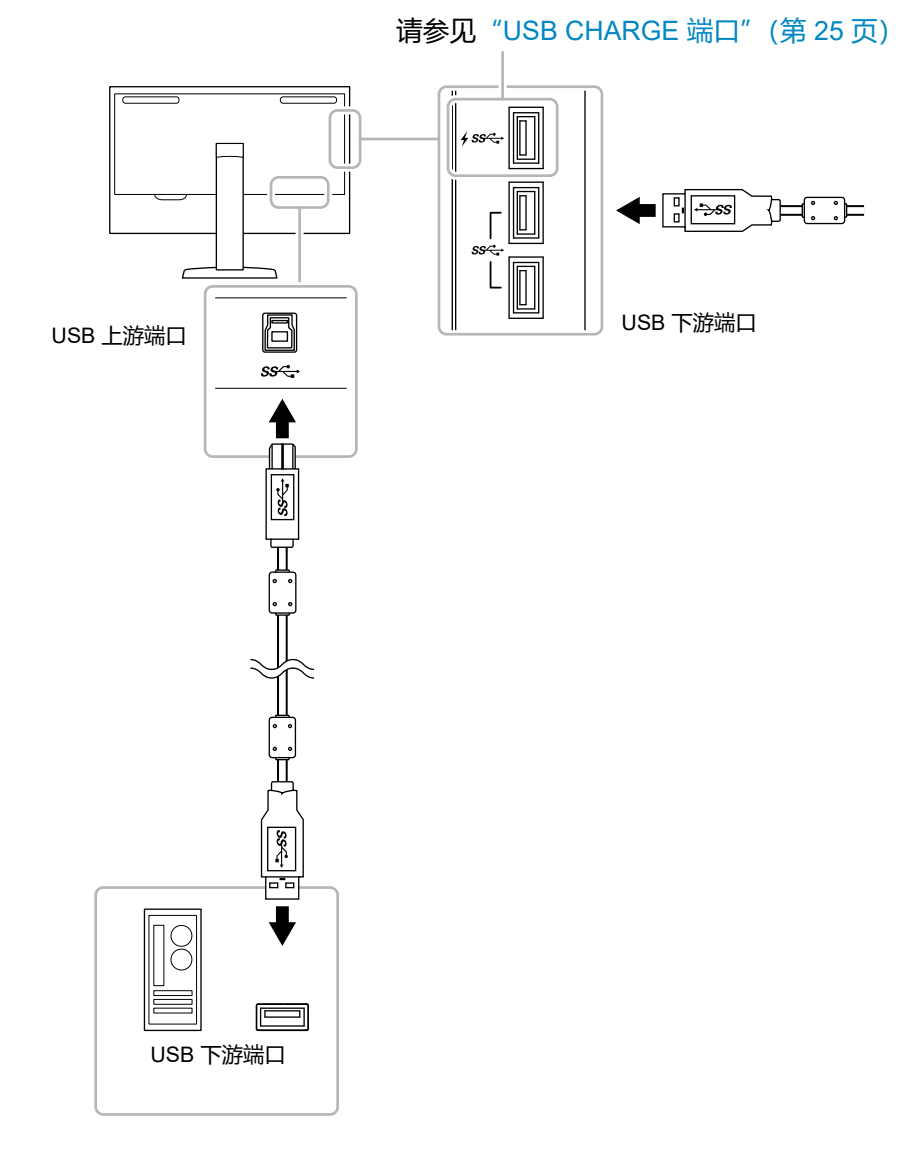

# **9-3. 规格**

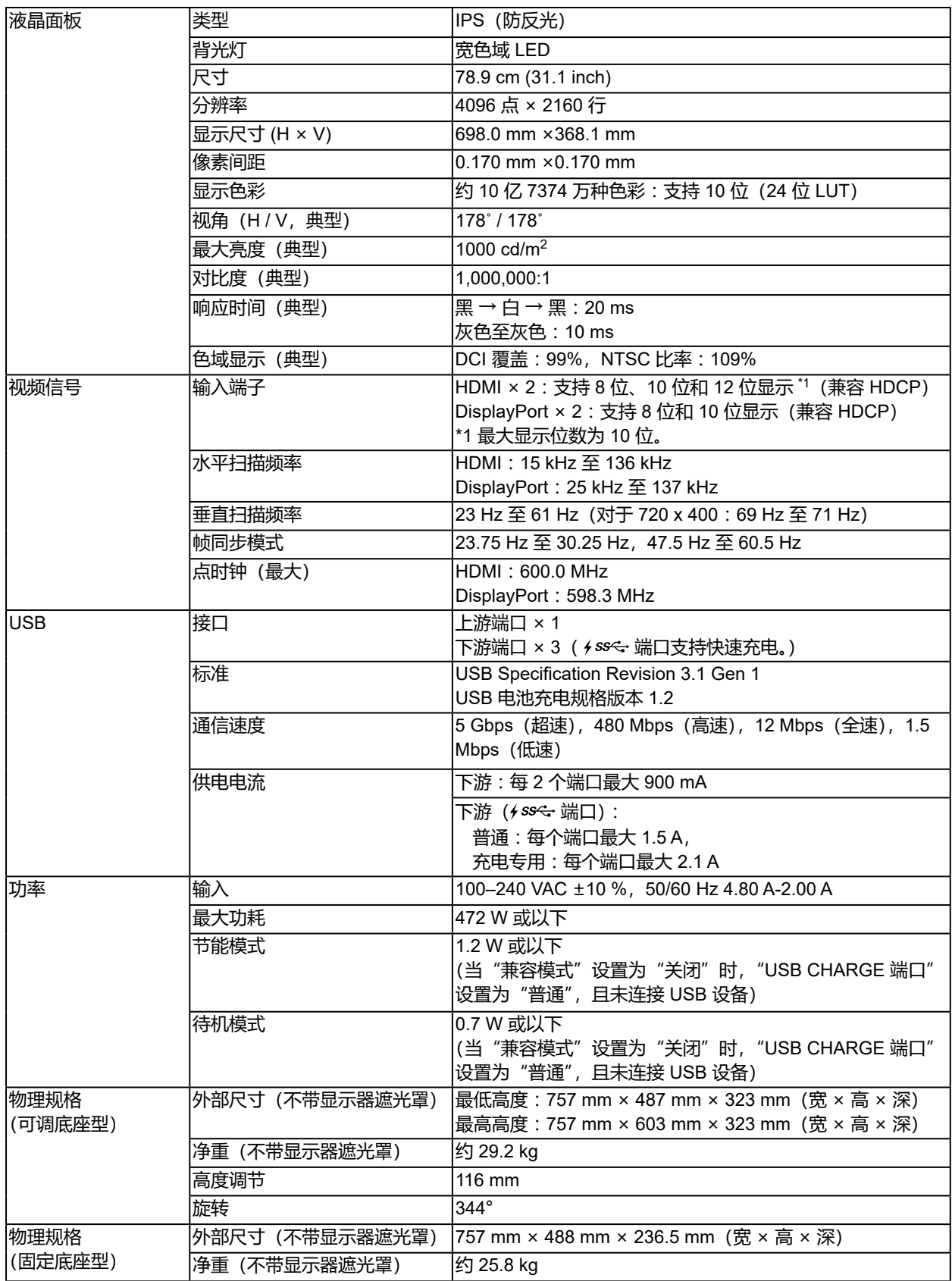

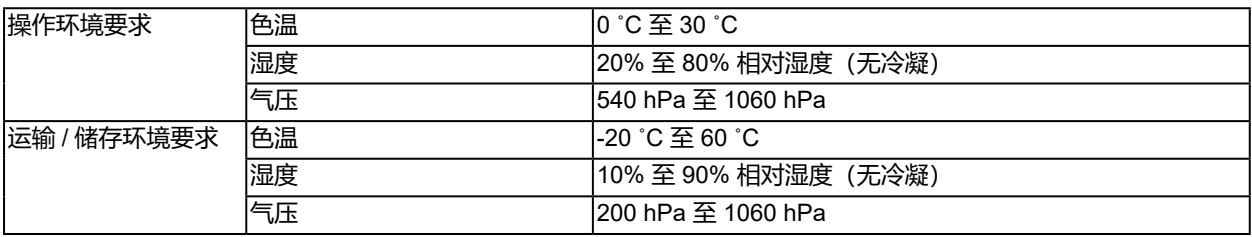

## **●配件**

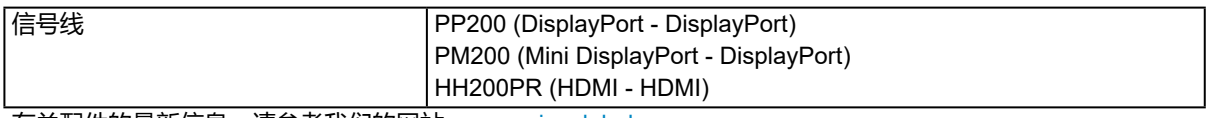

有关配件的最新信息,请参考我们的网站。[www.eizoglobal.com](https://www.eizoglobal.com)

# **附录**

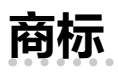

术语HDMI和High-Definition Multimedia Interface以及HDMI标志均是HDMI Licensing, LLC在美 国和其他国家的商标或注册商标。

DisplayPort合规标志和VESA是Video Electronics Standards Association的注册商标。 SuperSpeed USB Trident标志是 USB Implementers Forum, Inc 的注册商标。

USB功率传输 (USB Power Delivery) 的三叉戟标志是USB Implementers Forum, Inc的商标。

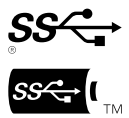

DICOM是美国电器制造商协会的注册商标,用于与医疗信息数字通讯相关的标准出版物。 Kensington 和 Microsaver 是 ACCO 品牌公司 (ACCO Brands Corporation) 的注册商标。 Thunderbolt 是英特尔公司在美国和/或其他国家的商标。

Microsoft 和 Windows 是 Microsoft Corporation 在美国和其他国家的注册商标。

Adobe 是 Adobe Systems Incorporated 在美国和其他国家的注册商标。

Apple、macOS、Mac OS、OS X、Macintosh 和 ColorSync 是 Apple Inc.的注册商标。

EIZO、EIZO标志、ColorEdge、CuratOR、DuraVision、FlexScan、FORIS、RadiCS、RadiForce、

RadiNET、Raptor和ScreenManager是EIZO Corporation在日本和其他国家的注册商标。 ColorEdge Tablet Controller、ColorNavigator、EcoView NET、EIZO EasyPIX、EIZO Monitor Configurator、EIZO ScreenSlicer、G-Ignition、i•Sound、Quick Color Match、RadiLight、Re/Vue、 SafeGuard、Screen Administrator、Screen InStyle、ScreenCleaner 和 UniColor Pro 是 EIZO Corporation 的商标。

所有其他公司和产品名称是其各自所有者的商标或注册商标。

# **许可**

本产品上使用的位图字体由Ricoh Industrial Solutions Inc.设计。

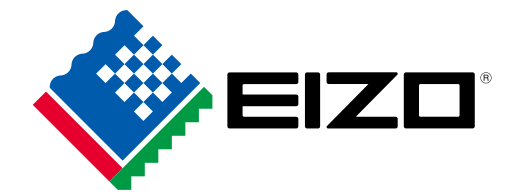

03V27001E1 UM-CG3145